# maios **marbo** mbo sprint

marion spirit

o margo sportu

matoo.spr.ru

la sarangariu

marios sports

marioo.spo.ru

maxido.spi.iu

maxido.spi.iu

maxido.spirit

maxido.spiritu

LIC

 $\hat{\mathcal{L}}$ 

Max

matoo

marioo.st

marion spr

**100-11** 

mario

 $\mathcal{S}$ 

maxido spóint

martoc.spr.iv

iarbo.spi.ch

rao.spr.ru

s.spr.co

**DOITO** 

PI-10

mario sportu

mario sports

marion spirit

Lo.

maxido.spi.iu

maxido.spi.iu

marion sports

## Контроллер RuiDa RDC6442G

## Руководство пользователя

mario spirit

 $\mathcal{N}$ 

## $\mathbf{M}_{\text{marbo}}$

**Pro** 

**A** 

L,

marion.sp.r.u

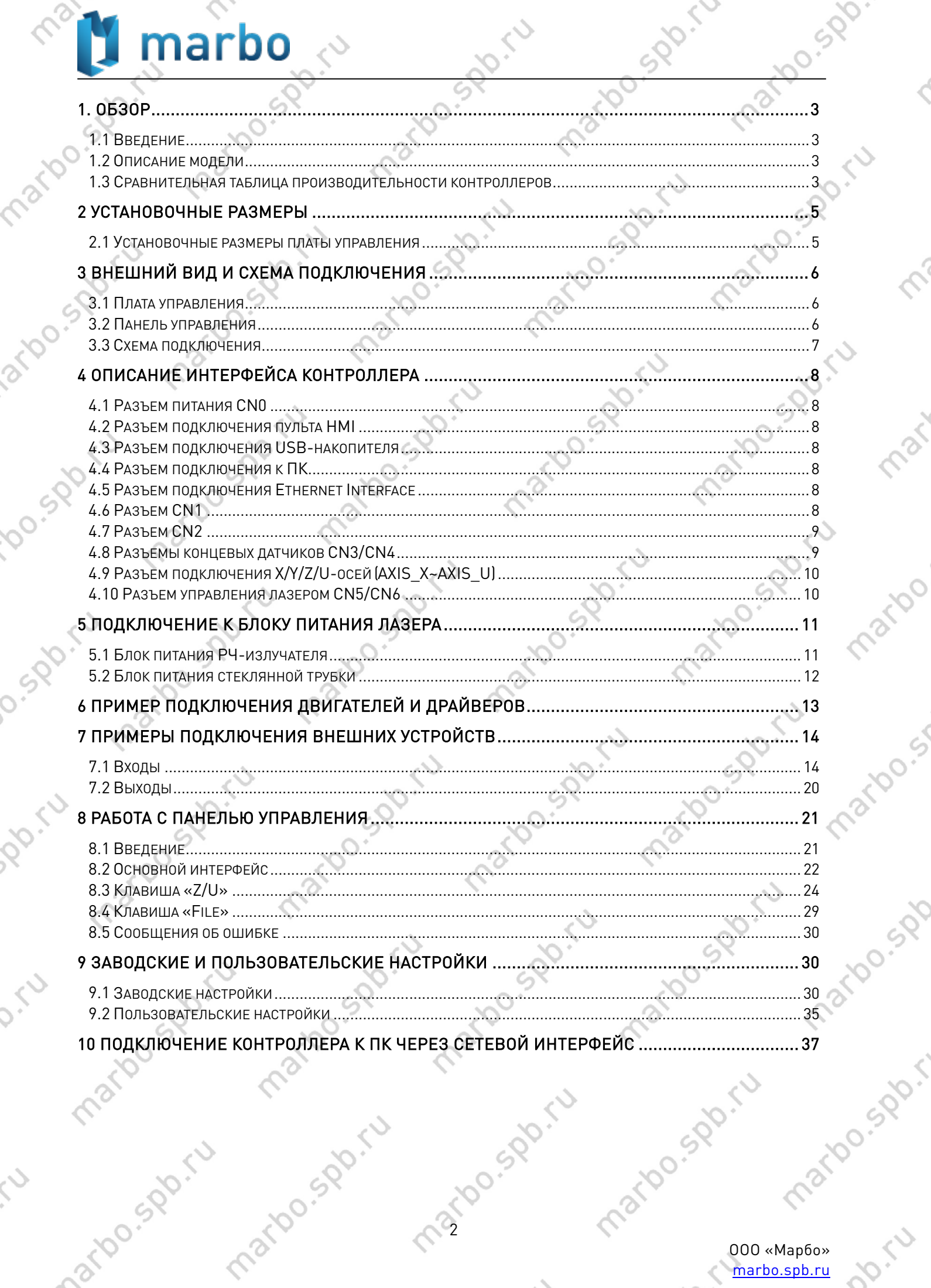

 $\Diamond$ 

marion spirit

 $\sim$ 

SDDS.IU 000 «Марбо»<br>marbo.spb.ru

 $\langle$ 

E.

**Max** 

mario

## <span id="page-2-0"></span>1. Обзор

### <span id="page-2-1"></span>1.1 Введение

Система [RDC644XG](http://marbo.spb.ru/hardware/sistemy_upravleniya/) - это система управления лазерным станком нового поколения, разработанная компанией RD Co., Ltd. Помимо традиционных для продуктов компании аппаратной стабильности и устойчивости к электрическим повреждениям, данная система работает под управлением усовершенствованного ПО, позволяющего контролировать до 4 осей, позволяет хранить большее количество файлов, способна соединяться с ПК по USB2.0 или Ethernet и прочее. **SPD FU** 

00.500

<span id="page-2-2"></span>1.2 Описание модели RDC644XG

СТАНДАРТНЫЙ ФУНКЦИОНАЛ<br>1: Экран для ТТF-шрифтов; 2: 3.5" цветной экран;<br>3: 5.7" цветной экран; 4: 7" тач скрин<br>до 4 управляемых осей версия контроллера поколение контроллера для лазерного станка RuiDa Ltd.

#### <span id="page-2-3"></span>1.3 Сравнительная таблица производительности контроллеров

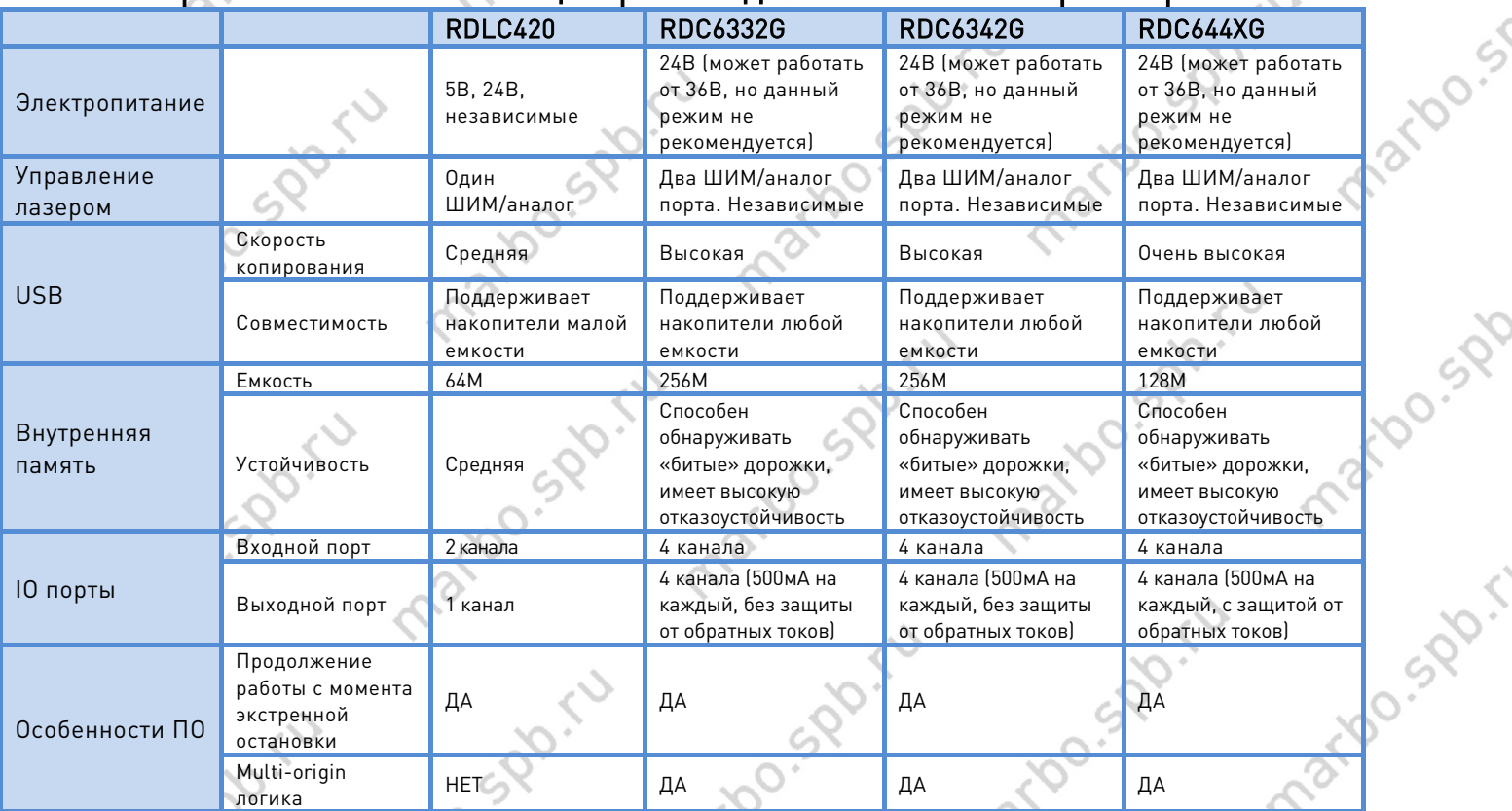

 $\mathcal{C}_3$ 

ООО «Марбо» [marbo.spb.ru](http://marbo.spb.ru/)

marioo.spr.iu

mario sportu

martons miles

PD-10

**A**ZIO

<sup>e</sup>

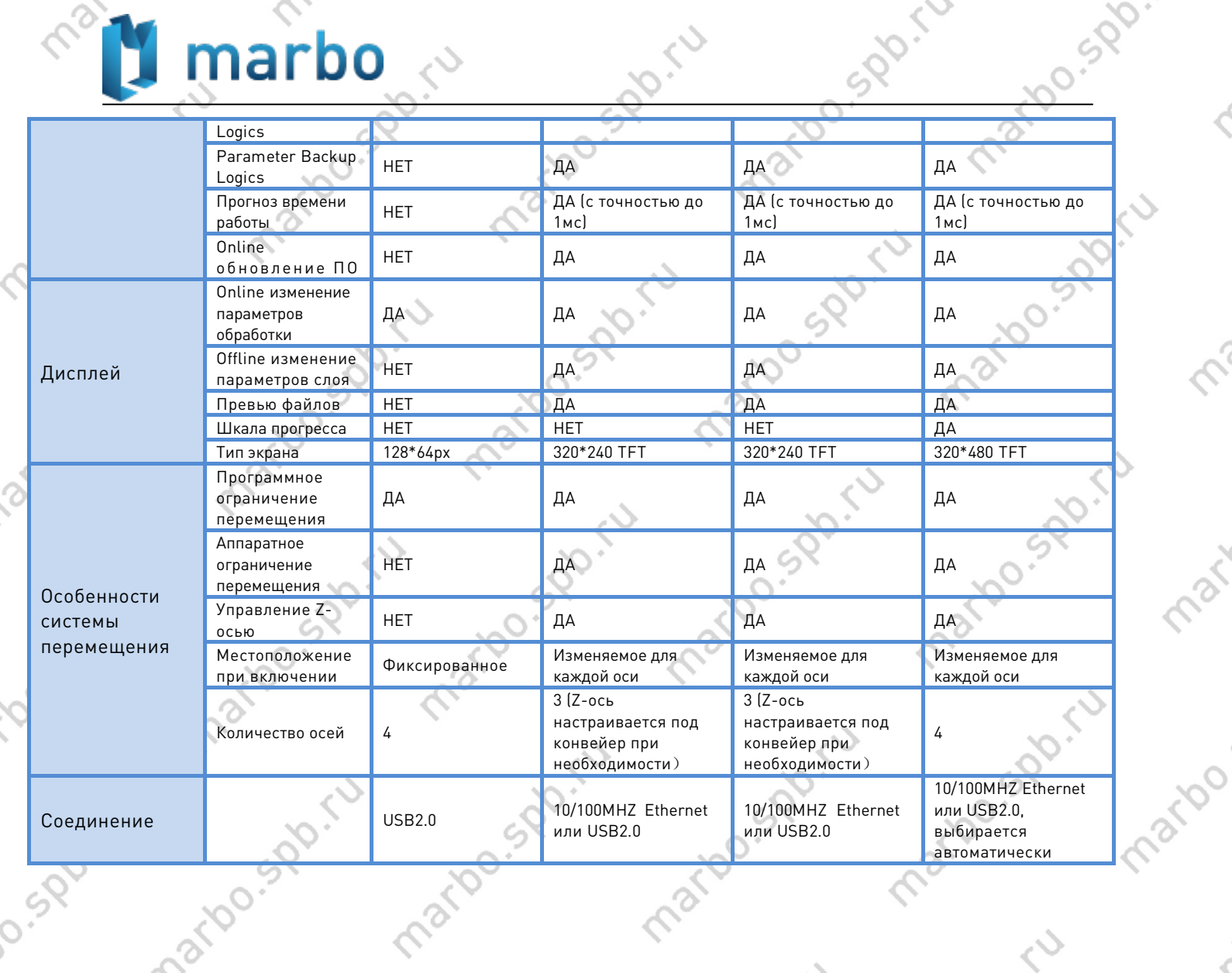

marton sports

mario sportu

mario spóriu

 $\sim$ 

martoo.spi.co

 $\hat{\mathcal{C}}$ 

marto sporta

marion spirit

mario sido.r ООО «Марбо» [marbo.spb.ru](http://marbo.spb.ru/)

mario spóriu

mario spóriu

 $\langle$ 

 $\hat{\gamma}$ 

Max.

marioo.st

marido.spb

<span id="page-4-1"></span><span id="page-4-0"></span>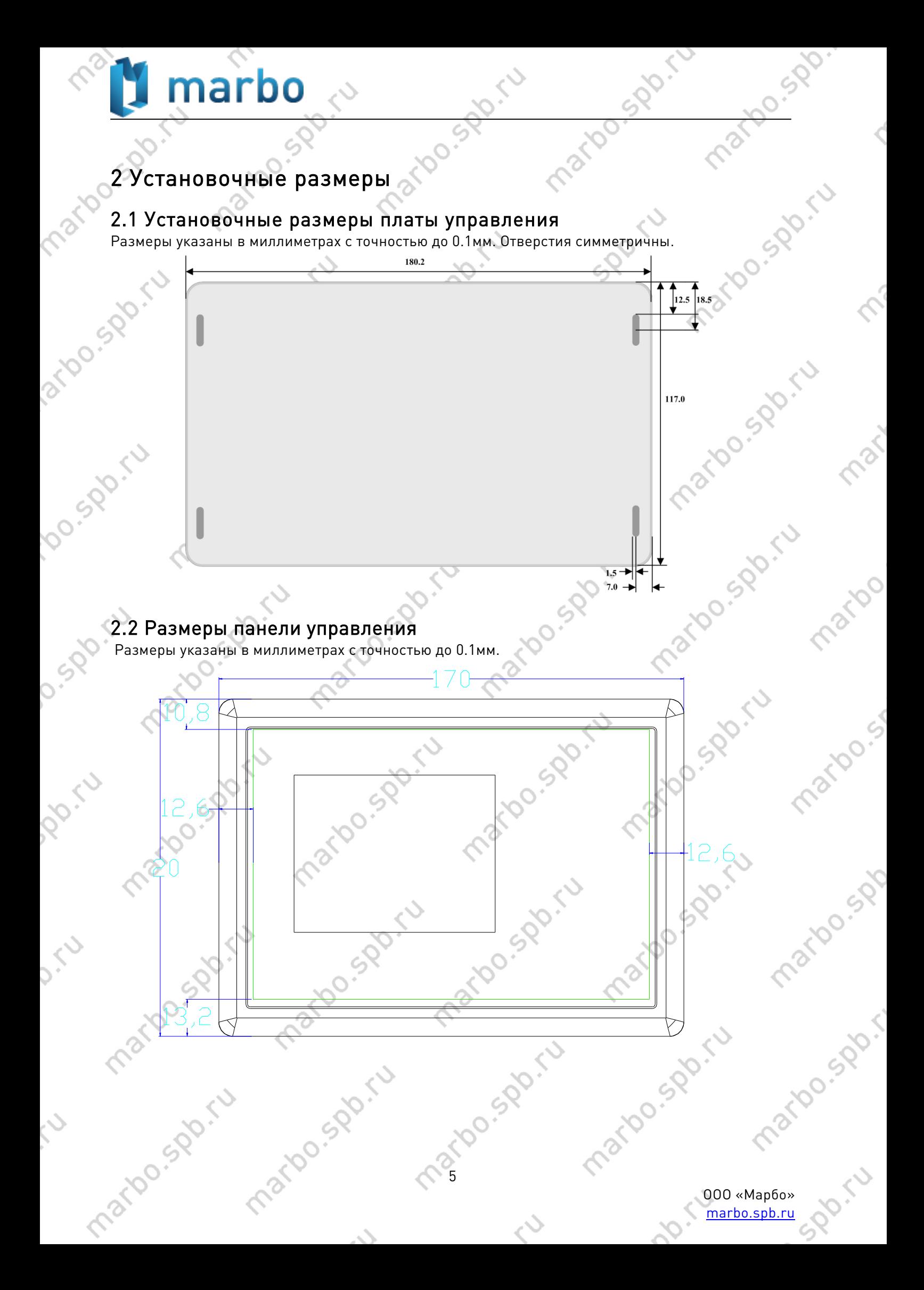

#### Pos Rio Cu **U** marbo  $\mathcal{C}$

## <span id="page-5-0"></span>3 Внешний вид и схема подключения

## <span id="page-5-1"></span>3.1 Плата управления

Maxx

arbo.spo.cu

**100.500.14** 

0.520

PD-10

**A.16** 

Š.

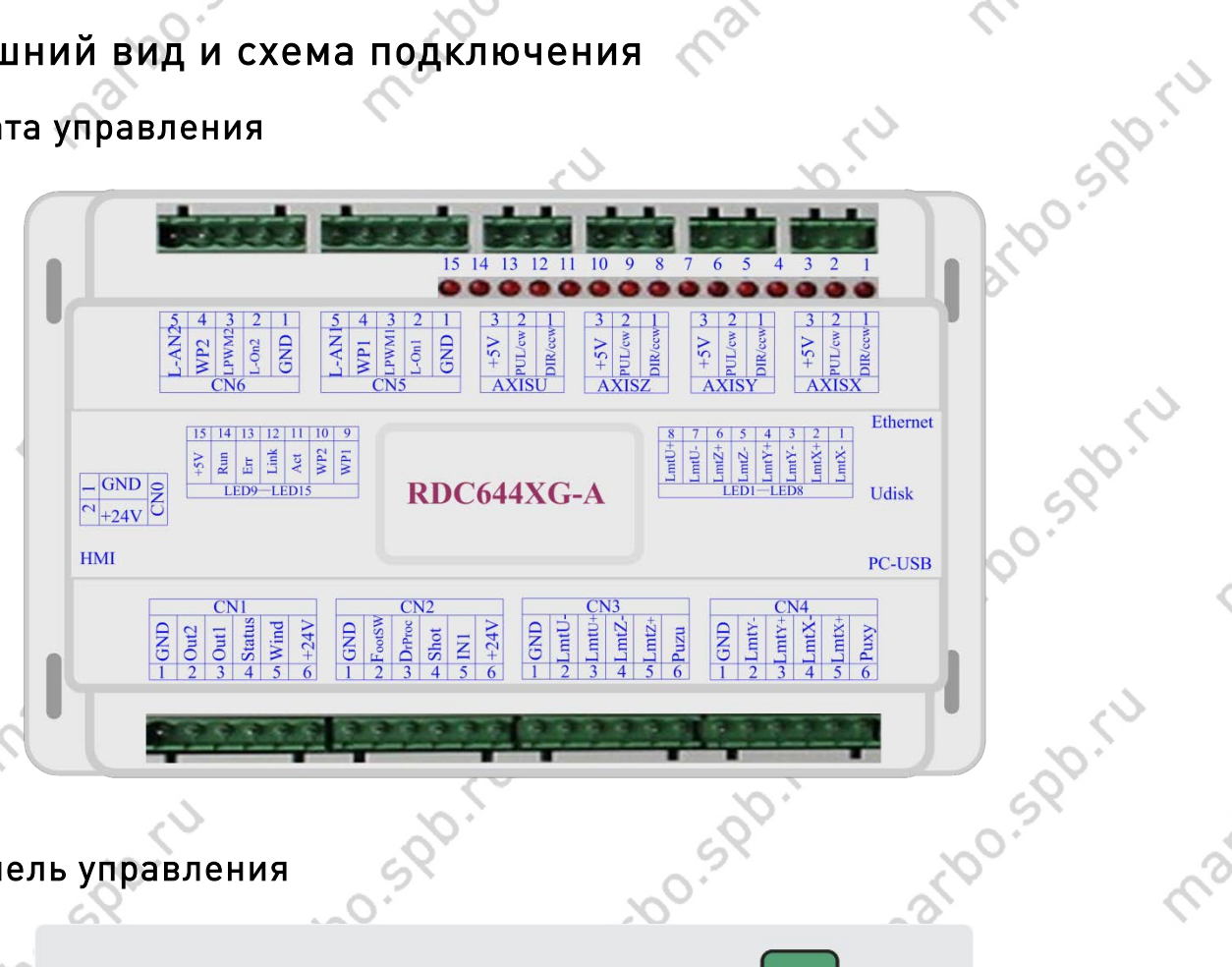

marions point

marbo.spb.

s sport

E.

Maxx

mation

marioo.ss

marido.spb

mario spóri

## <span id="page-5-2"></span>3.2 Панель управления

复位

Reset

marton sports

 $\mathcal{L}_{\mathcal{L}}$ 

maric

maribo

marious sk

mario spóriu

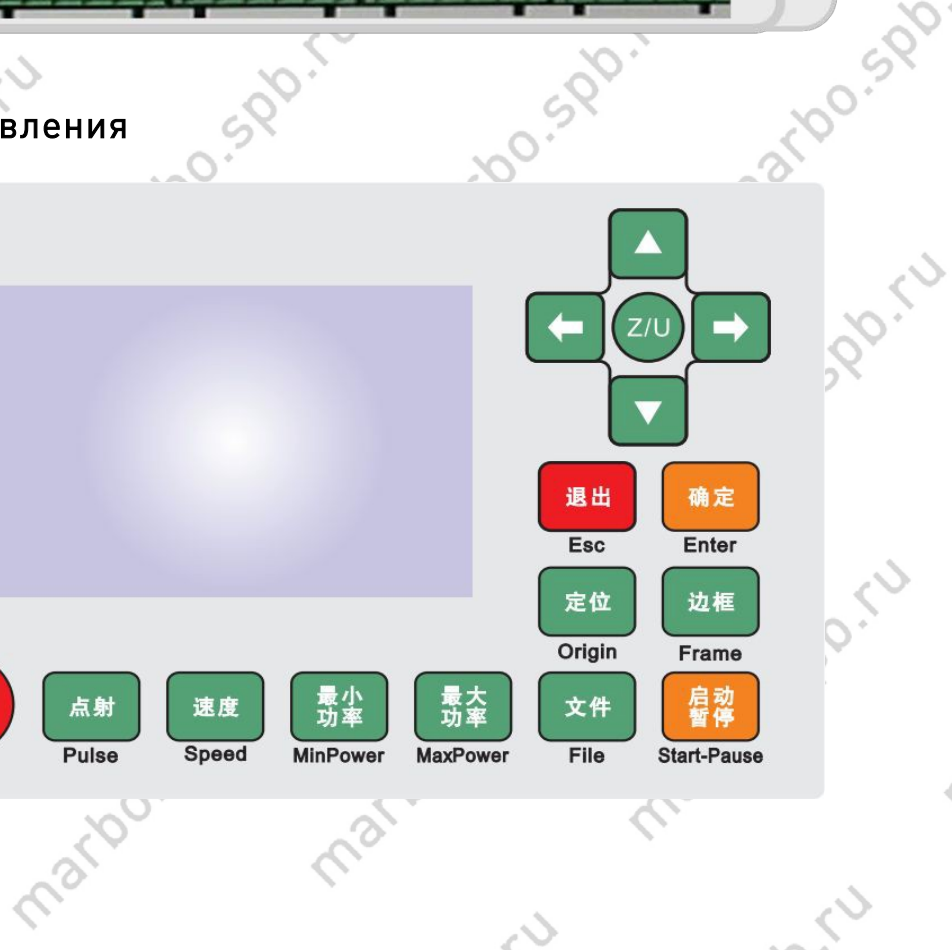

maxido.spi.iu

 $\diamond$ 

#### ООО «Марбо» [marbo.spb.ru](http://marbo.spb.ru/)

 $\infty$ 

<span id="page-6-0"></span>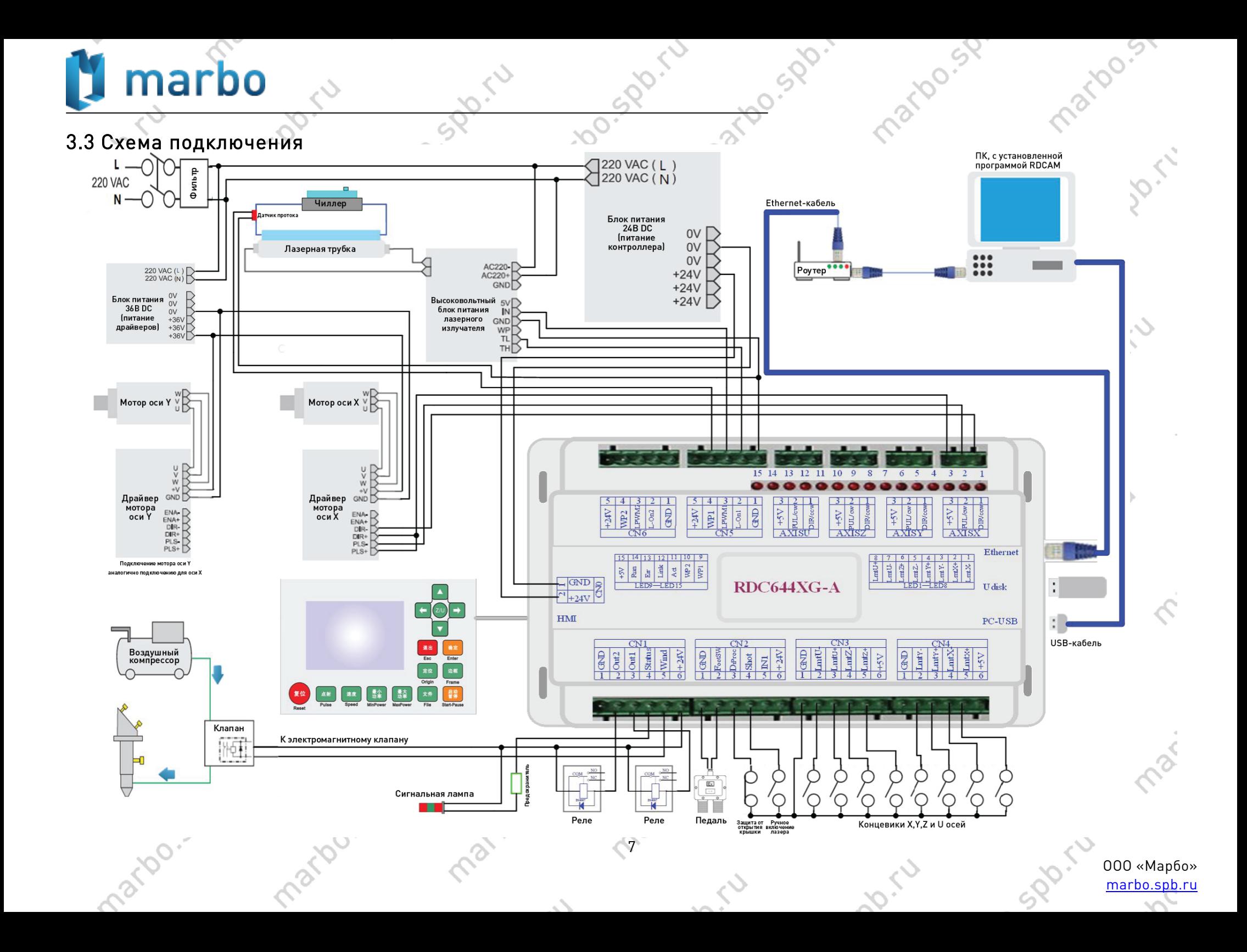

## <span id="page-7-0"></span>4 Описание интерфейса контроллера

## <span id="page-7-1"></span>4.1 Разъем питания CN0

Внимание

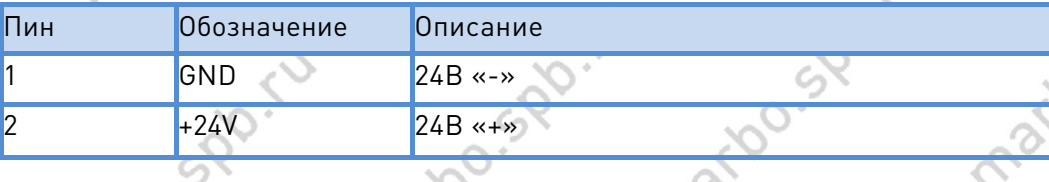

Данный контроллер требует в качестве источника питания 24В постоянного тока (в идеале 2А). Кроме того, для питания контроллера возможно использовать и 36В постоянного тока, но данный тип подключения всё же менее желателен, чем основной.

### <span id="page-7-2"></span>4.2 Разъем подключения пульта HMI

Пульт управления подключается через стандартный разъем. Пульт управления входит в комплект поставки.

### <span id="page-7-3"></span>4.3 Разъем подключения USB-накопителя

USB-накопитель с находящимися на нем рабочими файлами можно подключить через этот разъем.

### <span id="page-7-4"></span>4.4 Разъем подключения к ПК

Используется для подключения контроллера к ПК и управления контроллером посредством программного обеспечения RDCAM. martoo.spb

### <span id="page-7-5"></span>4.5 Разъем подключения Ethernet Interface

Может подключаться к ПК посредством Ethernet-кабеля.

## <span id="page-7-6"></span>4.6 Разъем CN1

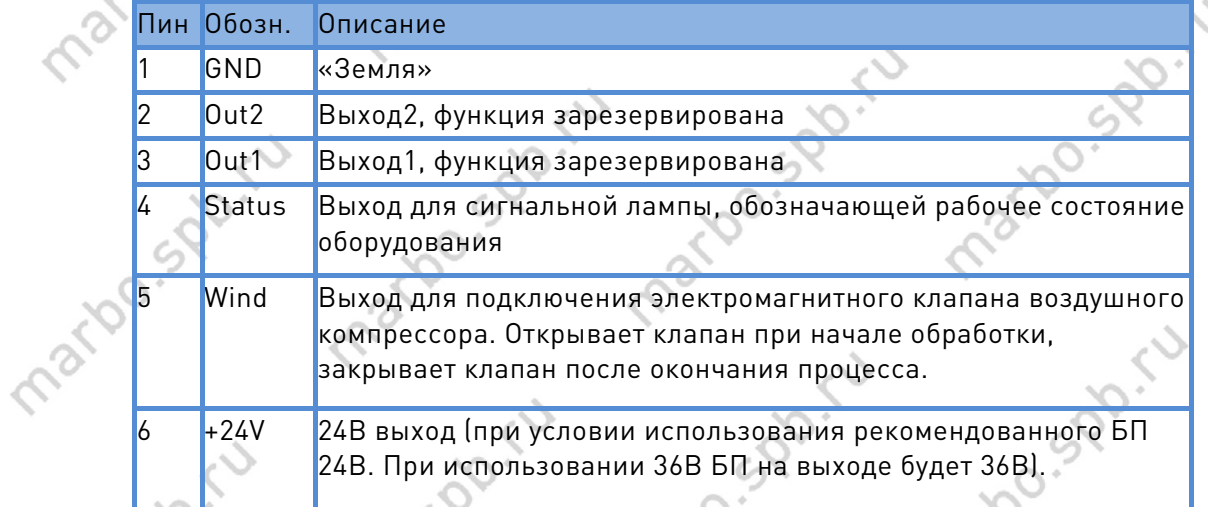

8

rioo.spb

nation.spo.i

sportu

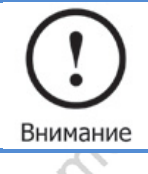

Все выходы заизолированы через оптопару, каждый по 500мА и может управлять 6В/24В реле.

ioo.spr.iu

**9.50 F.V.** 

<span id="page-8-0"></span>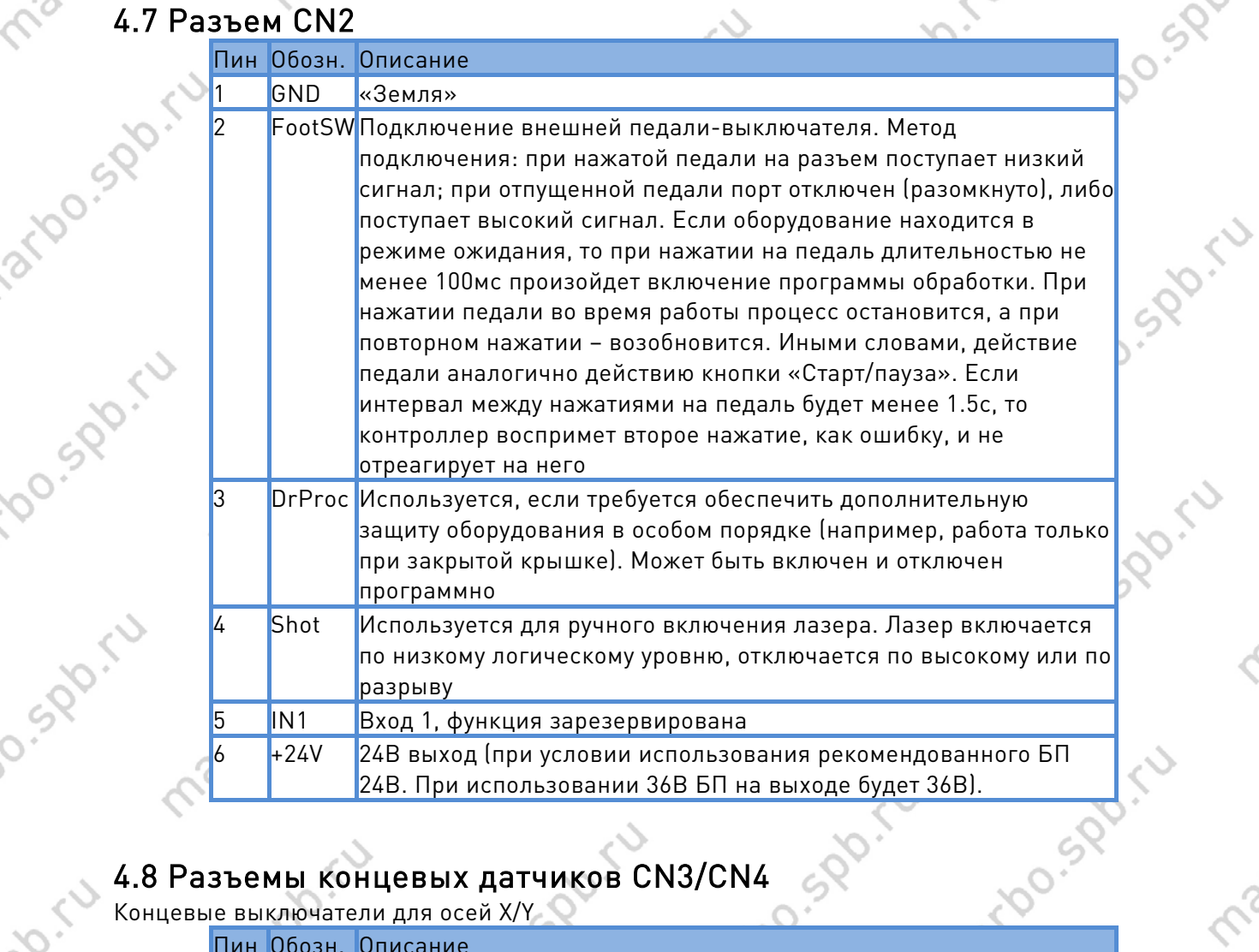

## <span id="page-8-1"></span>4.8 Разъемы концевых датчиков CN3/CN4

Концевые выключатели для осей X/Y

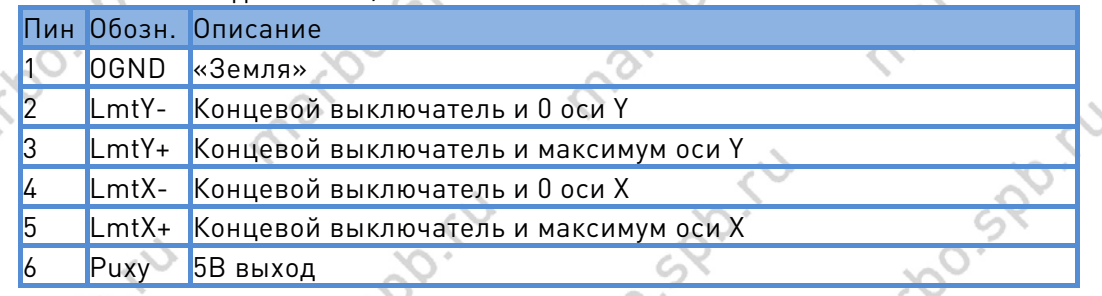

При нажатии концевого выключателя на пин 2,3,4 или 5 подается низкий сигнал, что сопровождается свечением соответствующего LED диода (под кожухом) и прекращением перемещения в данном направлении. Будьте внимательны при изменении подключения «концевиков» к контроллеру в момент, когда они задействованы. При включении питания (и<br>автоматическом уходе в точку нуля) возможны удары о край стола из-за отсутствия сигнала<br>остановки.<br>Все входы совместимы с 5/12/24 Р ст автоматическом уходе в точку нуля) возможны удары о край стола из-за отсутствия сигнала остановки.

9

Распиновка разъема CN3 для осей Z/U аналогична распиновке разъема CN4. Все входы совместимы с 5/12/24В сигналами.

sportu

R.

**DO.** S

irtoo.spb

## <span id="page-9-0"></span>4.9 Разъем подключения X/Y/Z/U-осей (AXIS\_X~AXIS\_U)

Разъемы для всех осей идентичны. 3-пиновые, шаг 3.81мм. Подключение на примере оси Х.

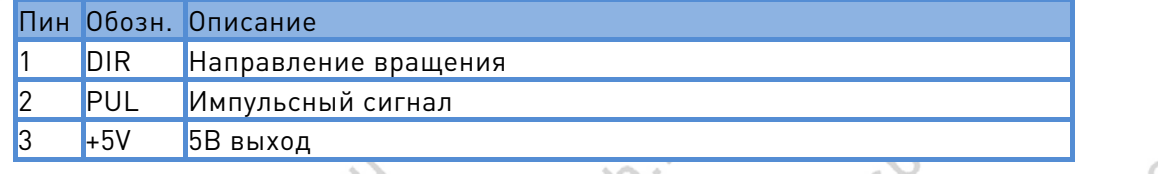

Полярность управляющих сигналов, отвечающих за перемещение лазерной головки, должна быть задана в соответствии с местонахождением и полярностью концевых выключателей. Если направление перемещения и значение концевого выключателя не совпадут, существует вероятность несрабатывания концевика, выхода за край рабочего стола и удара. В случае обнаружения ошибки подключения (инвертировано перемещение по одной или нескольким осям) необходимо немедленно остановить оборудование и устранить ошибку подключения.

### <span id="page-9-1"></span>4.10 Разъем управления лазером CN5/CN6

marbo

Система управления имеет два независимых настраиваемых цифровых интерфейса. Сигналы обоих интерфейсов идентичны, поэтому ниже будет рассмотрен CN5 (5-пиновый, шаг 3.81мм):

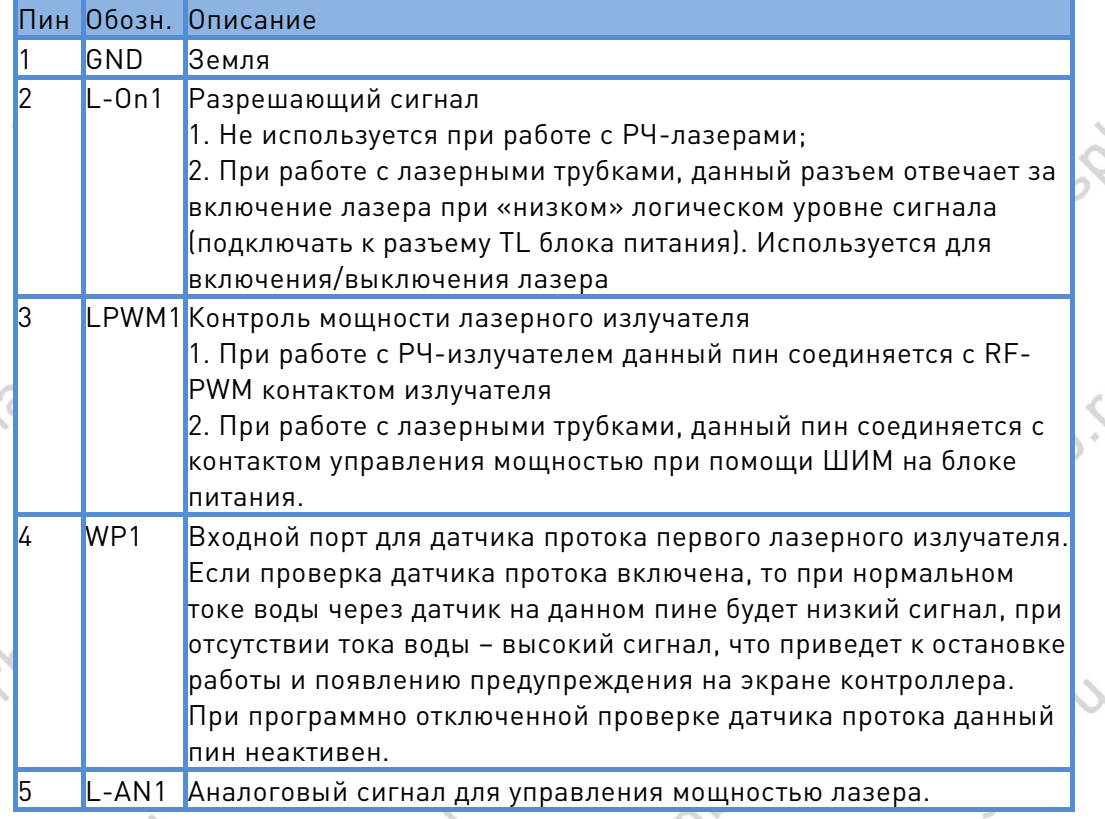

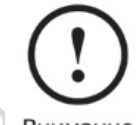

Обратите внимание на то, какой тип излучателя (стеклянная трубка или RF-излучатель) выбран в настройках контроллера.

10

Внимание

marioo.spb

marion.spo.r.

**SRD**S

<span id="page-10-1"></span><span id="page-10-0"></span>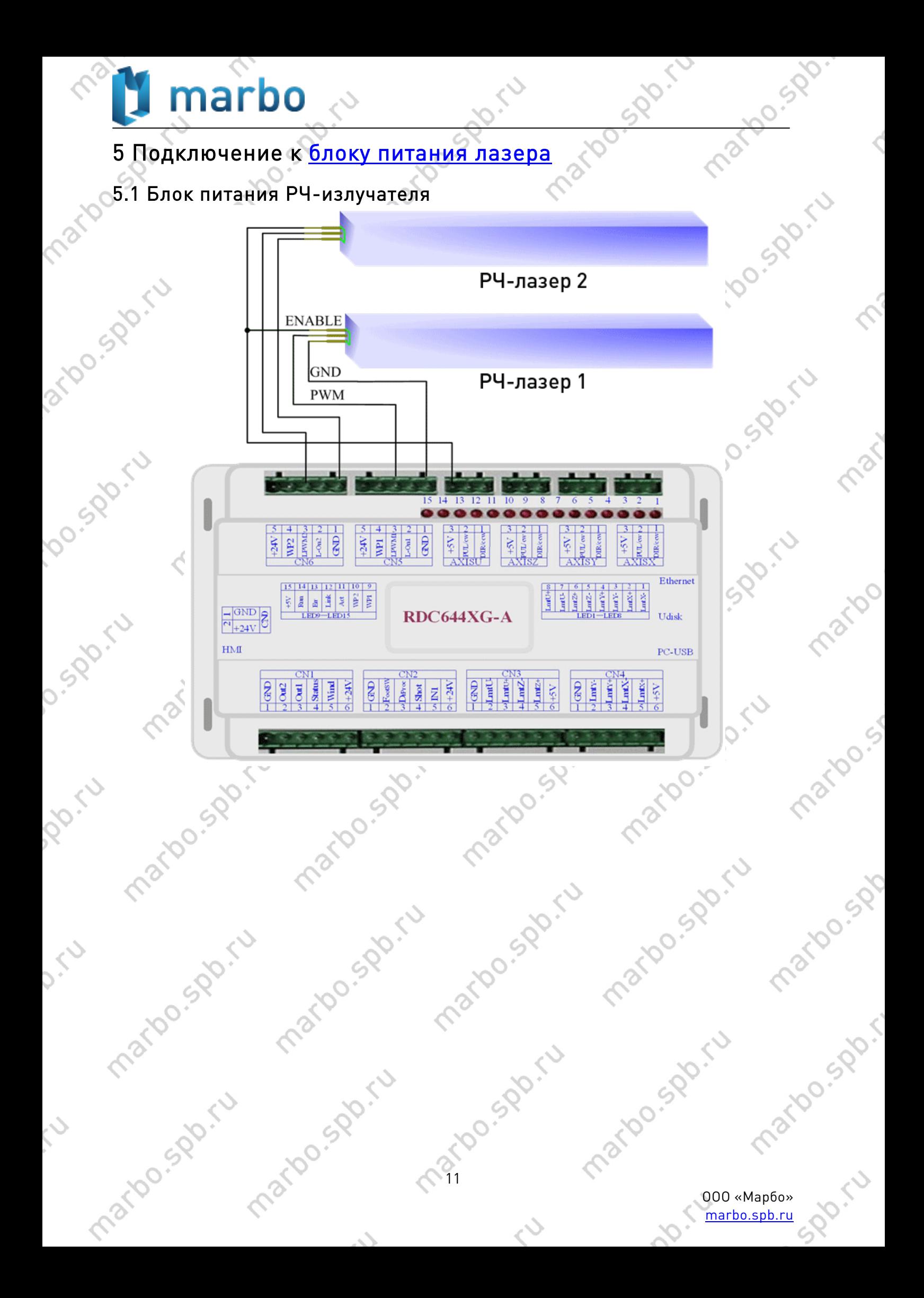

<span id="page-11-0"></span>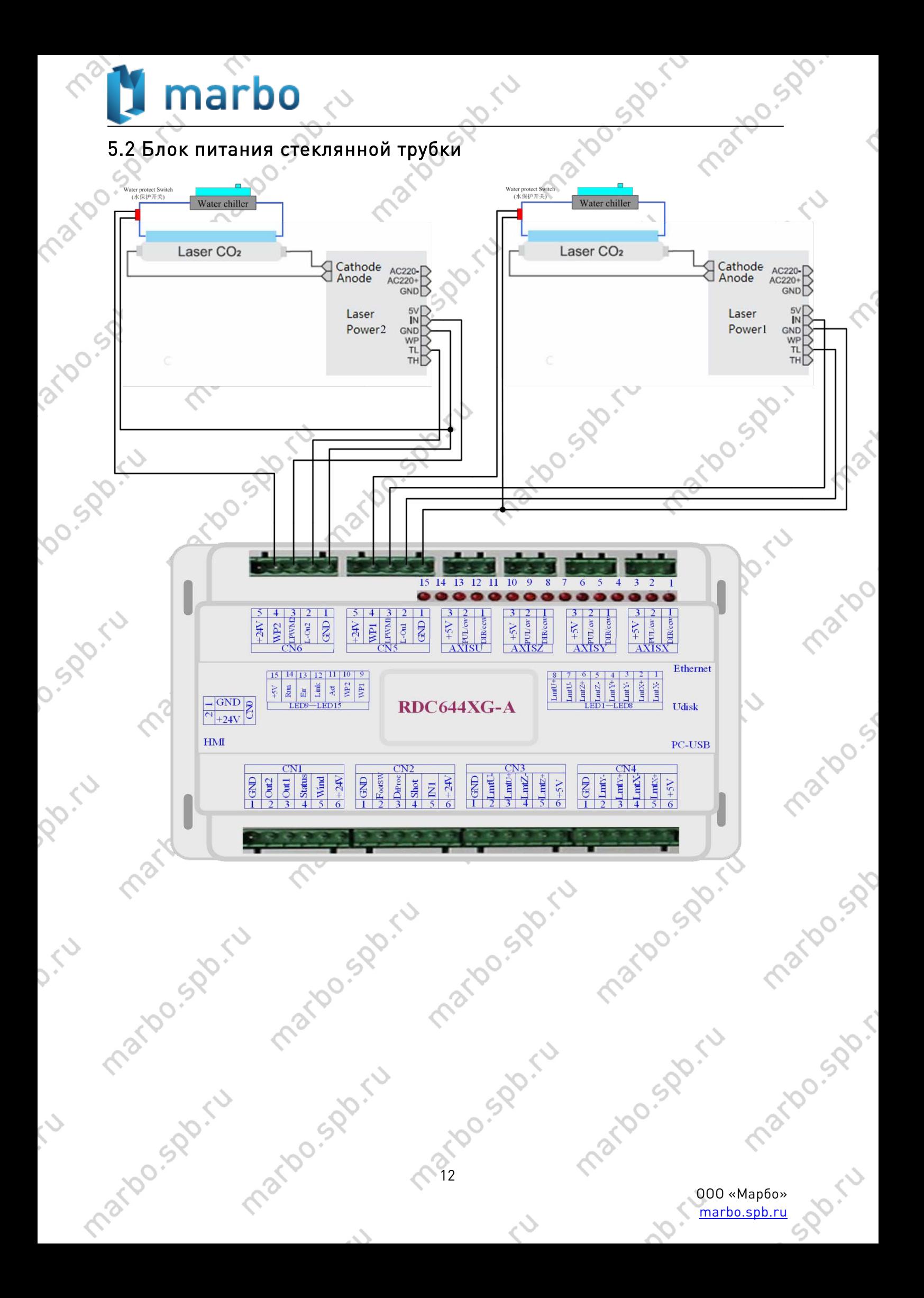

<span id="page-12-0"></span>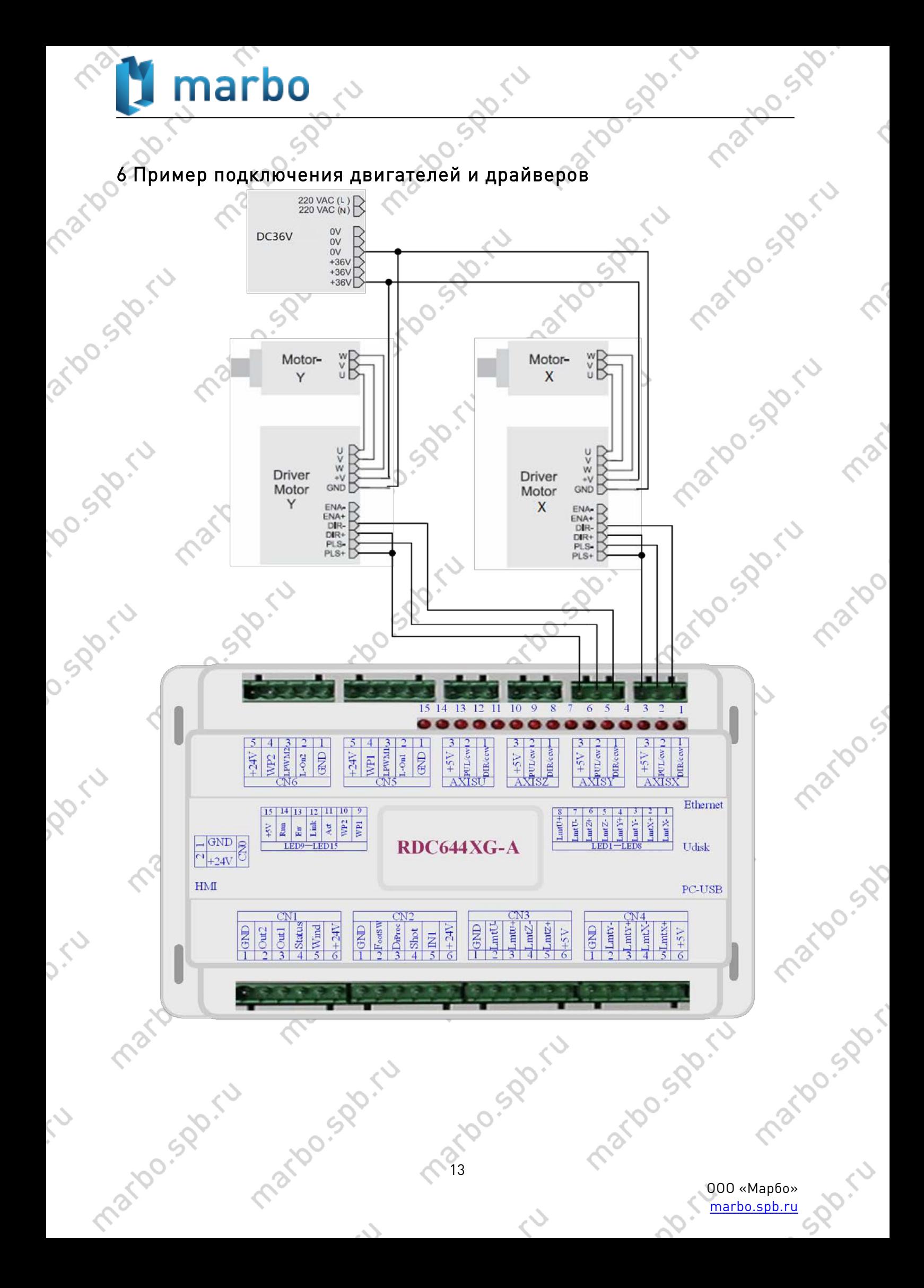

## <span id="page-13-0"></span>7 Примеры подключения внешних устройств

### <span id="page-13-1"></span>7.1 Входы

Четвертые пины разъемов CN5/CN6, отвечающие за подключение датчиков протока, имеют 24В логический уровень. Все прочие входы (см. рис. ниже) совместимы с 5В/12В/24В логическим уровнем.

Spo.ru

martoc.spb.

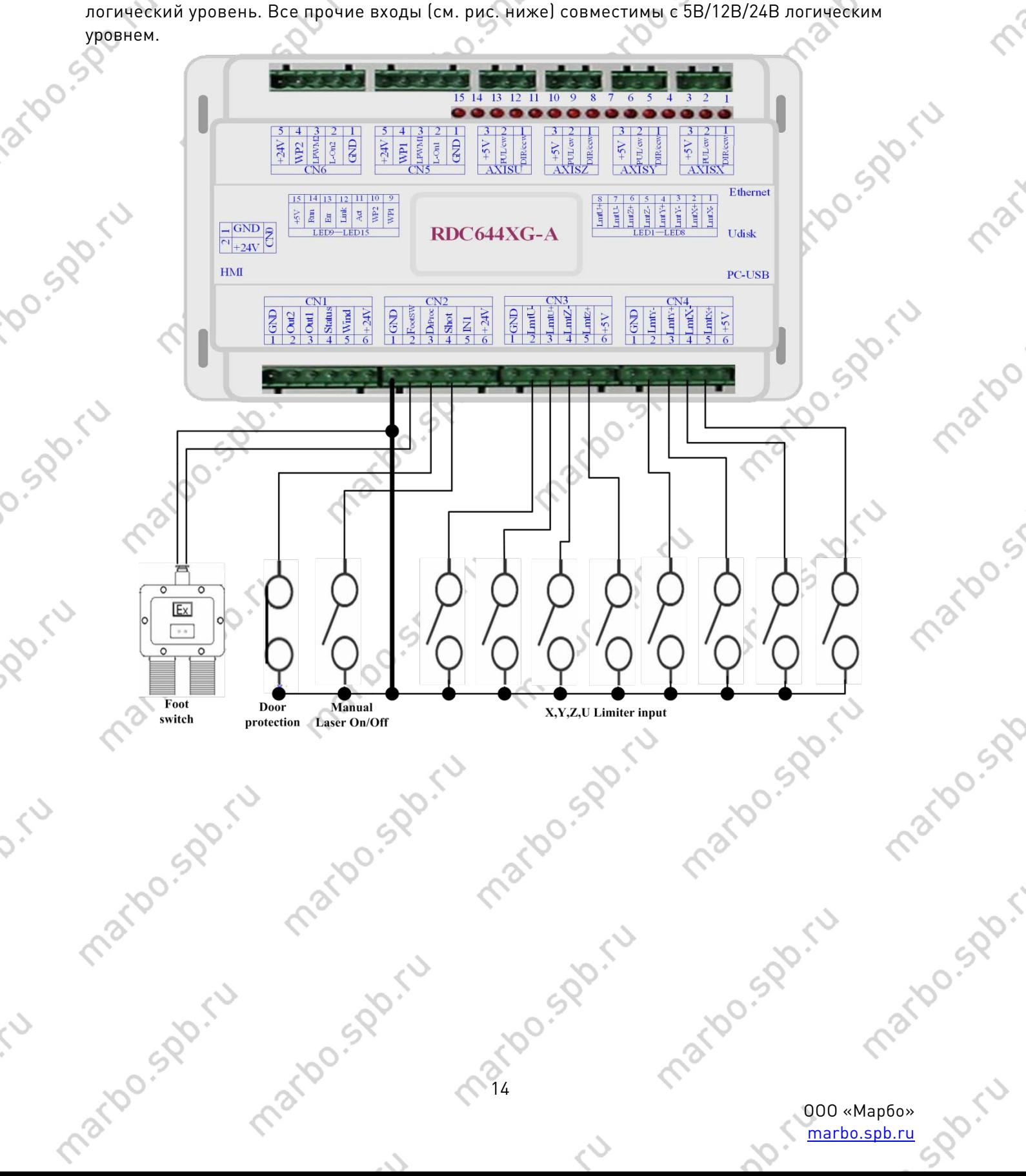

## <span id="page-14-0"></span>7.2 Выходы

диодной лампой, сиреной и т.д

 $\epsilon$ 

spo.ru

**HO.SPO.** 

E

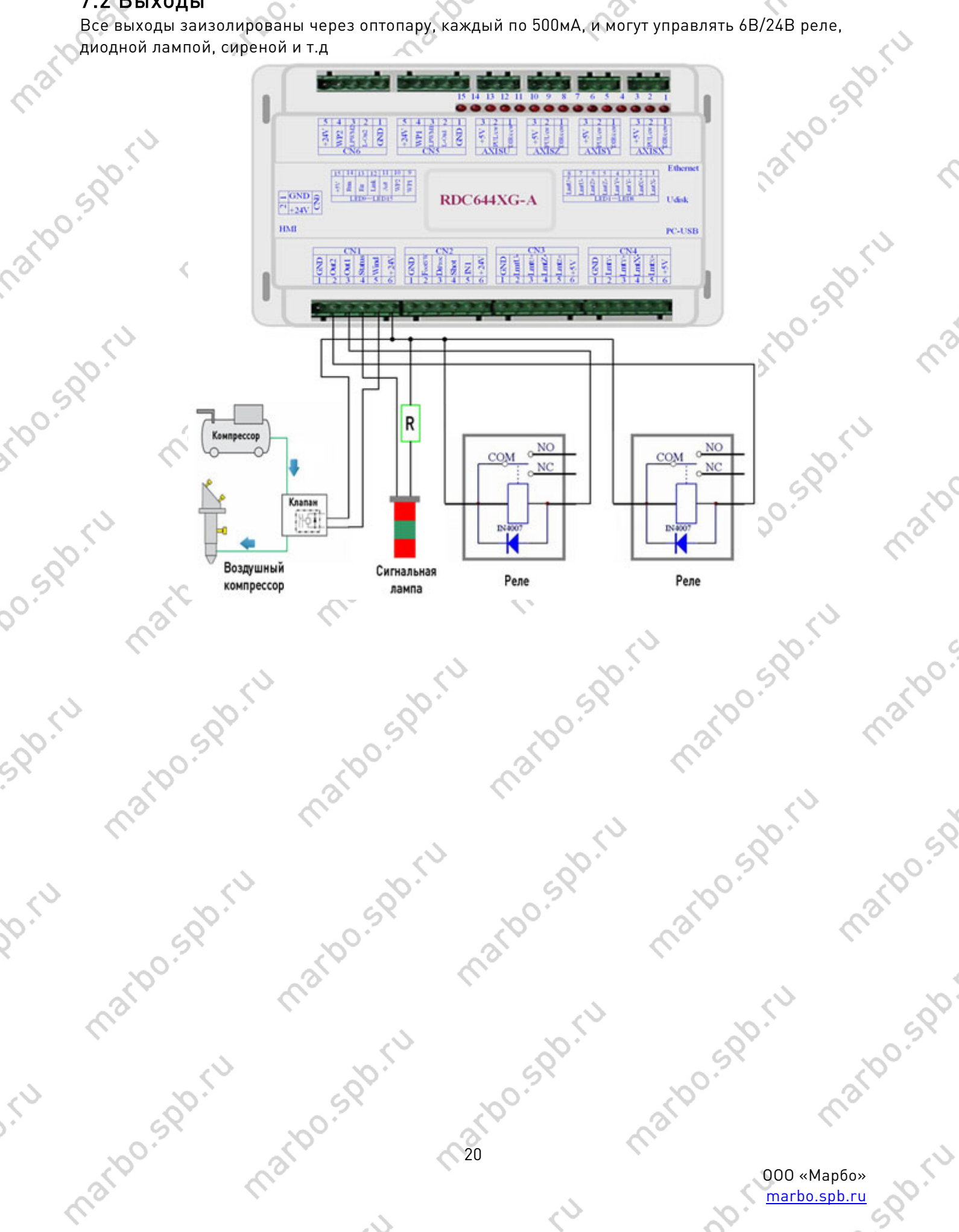

<span id="page-15-1"></span><span id="page-15-0"></span>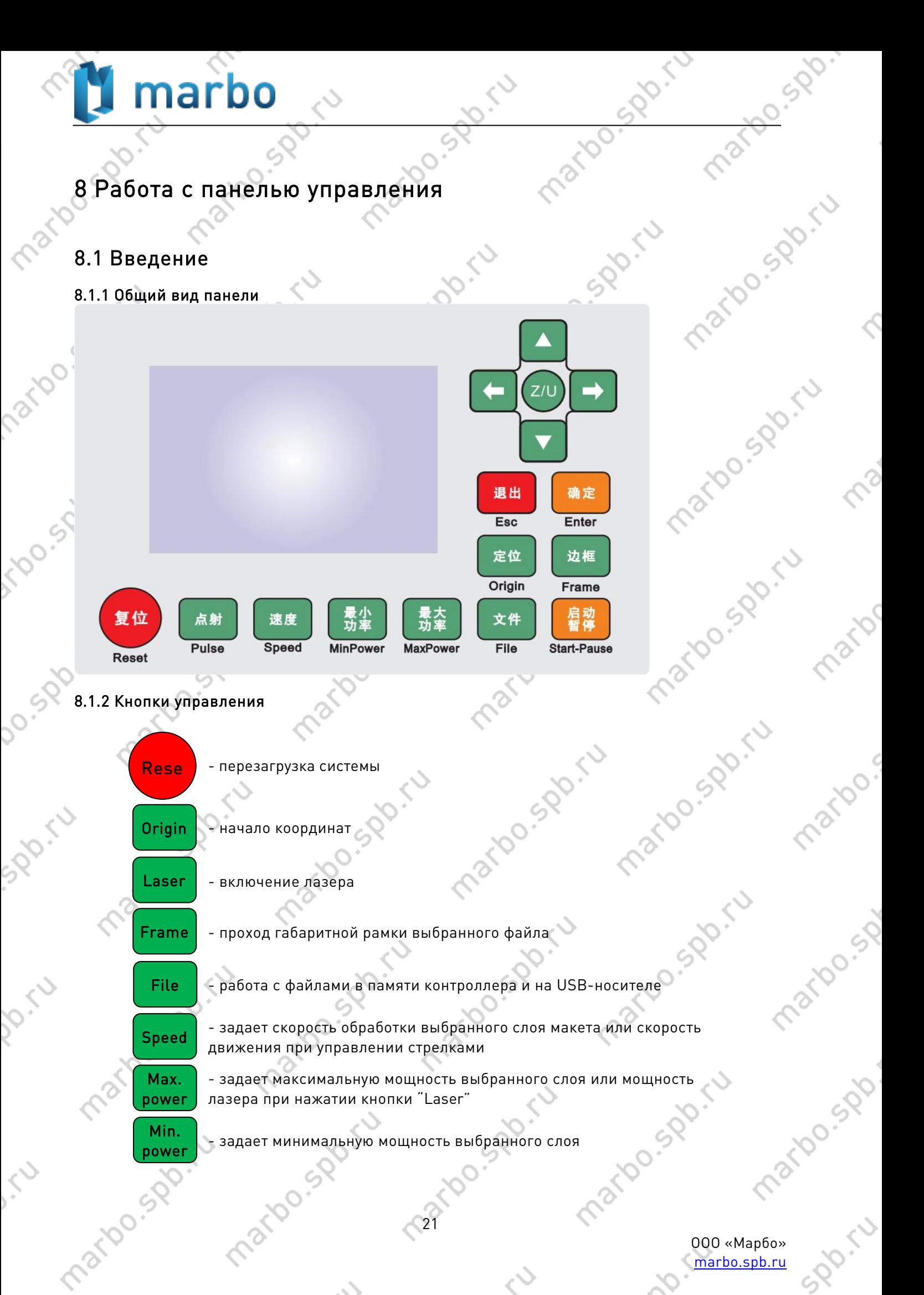

[marbo.spb.ru](http://marbo.spb.ru/)

SDD.

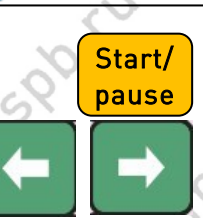

- начать или приостановить процесс обработки

- перемещение лазерной головки по оси X или перемещение курсора влево/вправо

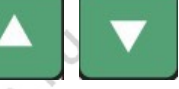

- перемещение лазерной головки по оси Y или перемещение курсора вверх/вниз

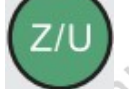

- может быть нажата только вне процесса обработки. Открывает доступ к различным функциям контроллера

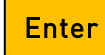

- подтверждение изменений

Esc - остановить обработку или выйти из меню

### <span id="page-16-0"></span>8.2 Основной интерфейс

#### 8.2.1 Главный экран

При включении системы на дисплее отобразится основной экран, показанный ниже:

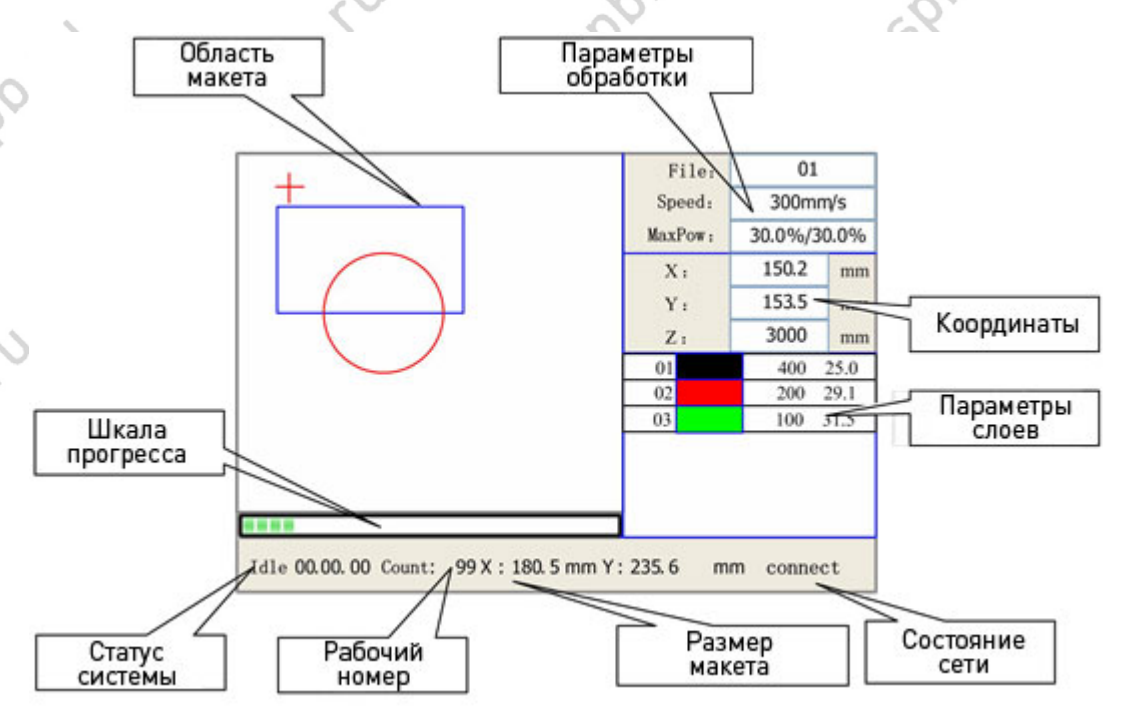

Область макета: отображает рабочий макет и показывает текущее положение лазерной головки.

Параметры обработки: отображает номер текущего файла, скорость и максимальную мощность. Координаты: отображает текущие координаты по осям X,Y и Z.

Параметры слоев: отображает информацию о номере слоя, присвоенной скоростии мощности. В этой же области отображаются значения выбранных для изменений параметров. Когда система находится в состоянии ожидания, параметры слоя могут быть изменены путем наведения курсора на желаемый слой, нажатием клавиши «ENTER» и изменением значений параметров.

Статус системы: отображает текущий статус системы: Idle (Ожидание), Run (Работа), Pause (Пауза),

ООО «Марбо» [marbo.spb.ru](http://marbo.spb.ru/)

**vo.spo.ru** 

iso.spiru

22

#### Finish (Завершено).

0.528

Шкала прогресса: отображает прогресс обработки текущего макета. Рабочий номер: отображает количество выполнений текущего файла. Размер макета: отображает габаритные размеры текущего файла. Состояние сети: отображает состояние подключения к локальной сети.

Когда система находится в режиме ожидания или по завершении обработки, все клавиши активны и пользователь имеет доступ к функциям и настройкам системы. Однако, при нахождении системы в состоянии паузы или в процессе обработки, некоторые клавиши неактивны и не откликаются на нажатия.

#### 8.2.2 Клавиша «Speed» (Скорость)

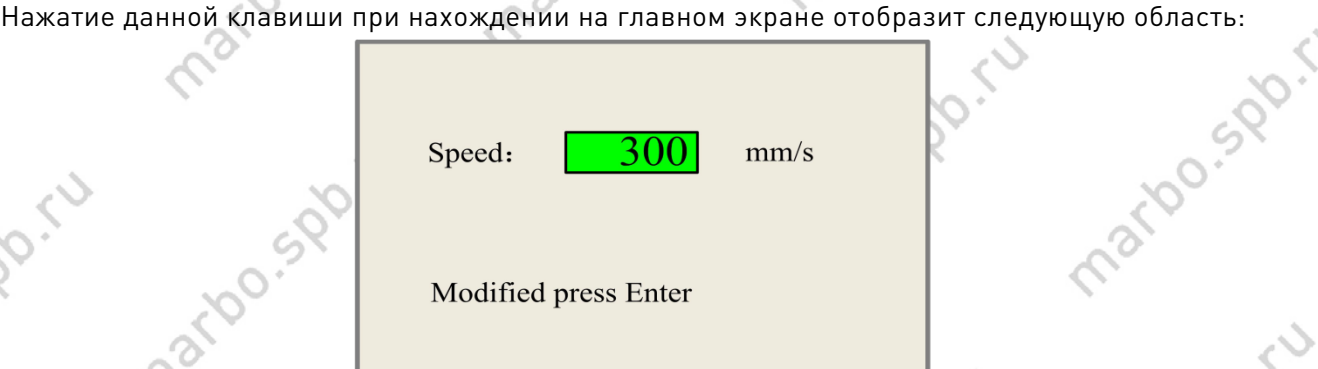

Нажатие клавиш «Влево» и «Вправо» позволит выбрать разряд числа, а нажатие клавиш «Вверх» и «Вниз» - изменить его значение. Подтверждение изменений осуществляется нажатием клавиши «Enter», отмена клавишей «Esc».

#### 8.2.3 Клавиши «Max power» и «Min power» (Максимальная/минимальная мощность)

Нажатие данных клавиш при нахождении на главном экране отобразит следующую область:

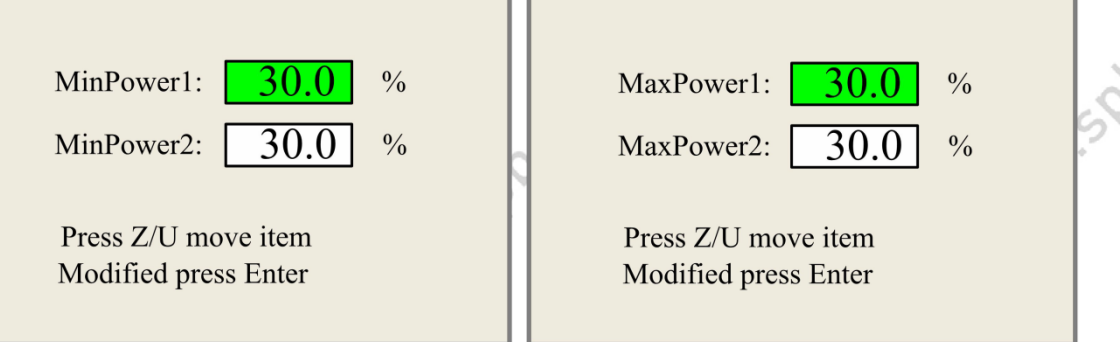

Изменение значения параметра осуществляется стрелками, переключение между окошками (для двух лазерных головок) осуществляется клавишей «Z/U».

#### 8.2.4 Настройка параметров слоя

ido.spo.

После того, как пользователь выберет рабочий файл, нажатие клавиши «Enter» переведет курсор к первому слою в списке слоев данного файла. Нажатие клавиш «Вверх»/«Вниз» позволит выбрать требуемый слой, а «Enter» откроет его настройки:

 $23<sup>2</sup>$ 

ООО «Марбо» [marbo.spb.ru](http://marbo.spb.ru/)

**1500-5** 

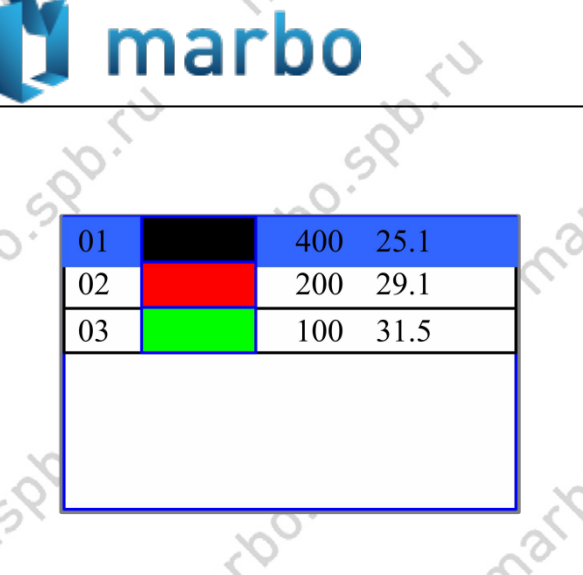

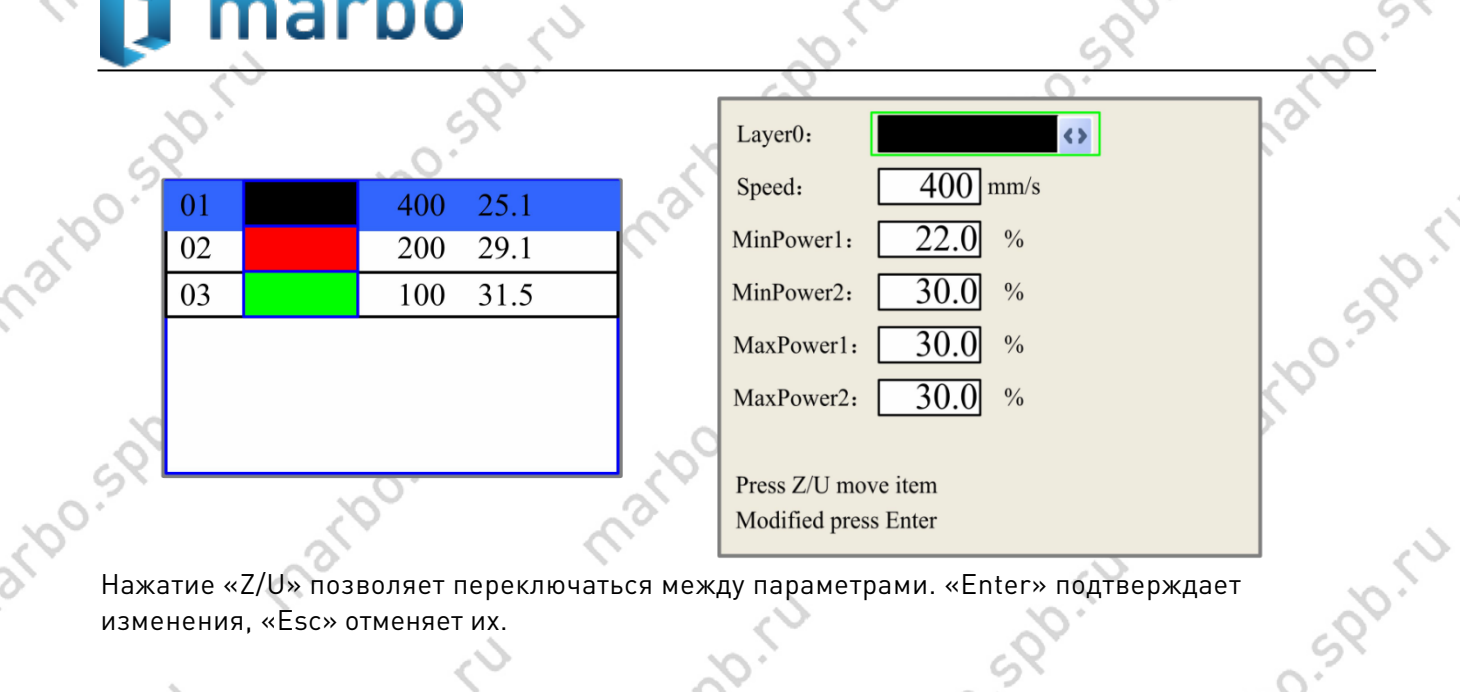

SPOIN

изменения, «Esc» отменяет их.

## <span id="page-18-0"></span>8.3 Клавиша «Z/U»

Клавиша «Z/U» может быть нажата, когда система в режиме ожидания или обработка завершена: iso.sp.ru

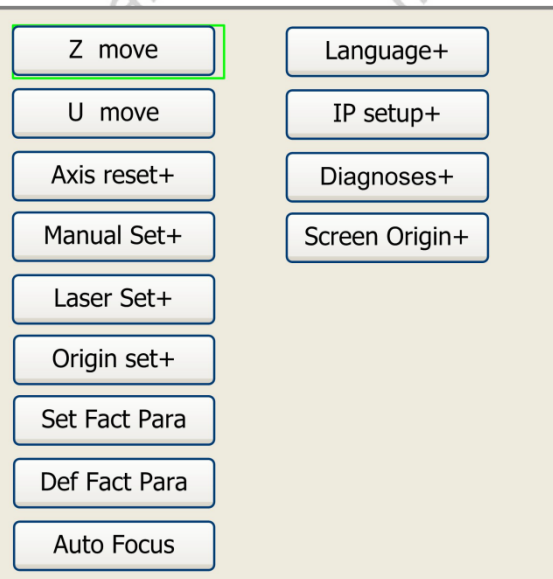

Клавиши «Вверх»/«Вниз» позволяют переключаться между пунктами меню, а «Enter» переходит в подменю.

#### 8.3.1 «Z move» (Движение по оси Z)

При наведенном на данный пункт меню курсоре, нажатие клавиш «Влево»/«Вправо» управляет перемещением по оси Z (по умолчанию подъемный стол или моторизованная лазерная головка).

#### 8.3.2 «U move» (Движение по оси U)

При наведенном на данный пункт меню курсоре, нажатие клавиш «Влево»/«Вправо» управляет перемещением по оси U.

#### 8.3.3 «Axis reset+» (Перезагрузка осей)

При наведенном на данный пункт меню курсоре, нажатие клавиши «Enter» откроет следующее меню:

 $\frac{1}{2}$ 

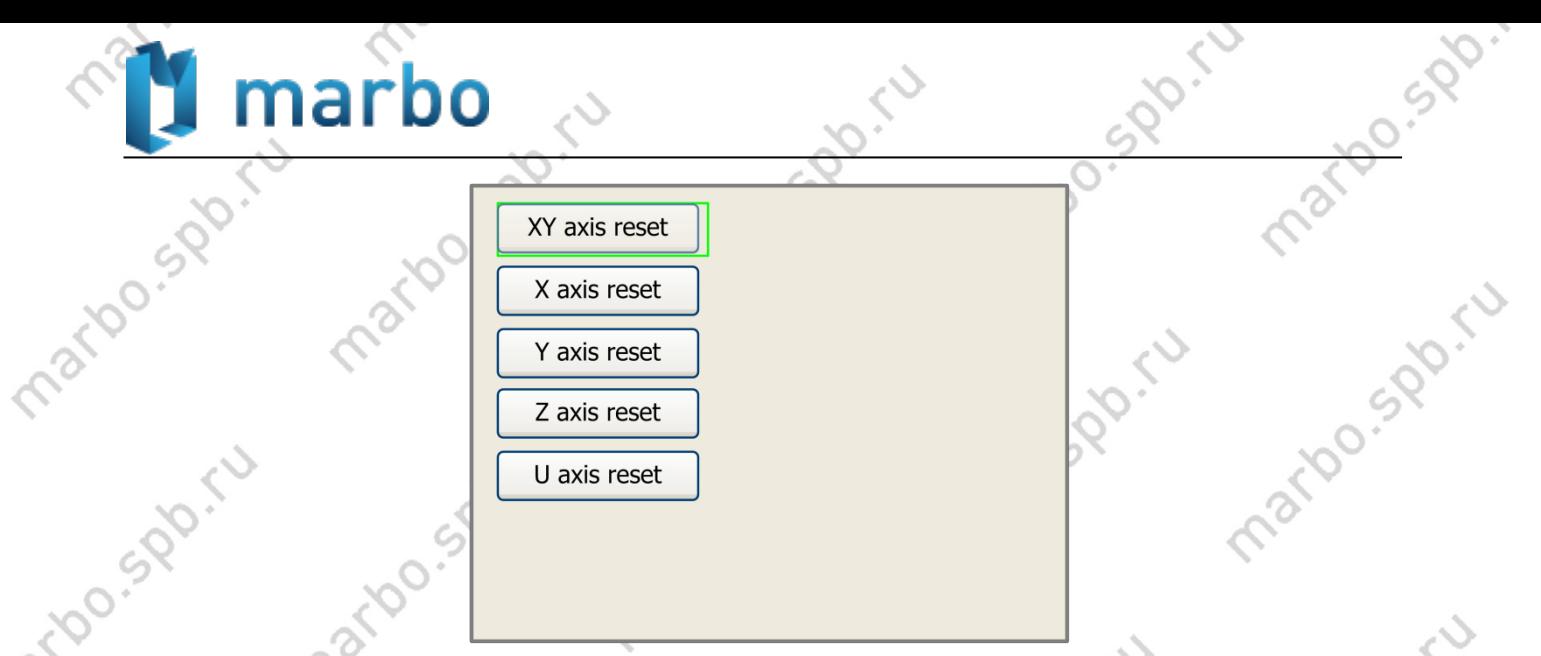

Нажатие клавиш «Вверх»/«Вниз» перемещает курсор между пунктами меню, нажатие «Enter» перезагружает (уводит в точку аппаратного нуля) выбранную ось.

#### 8.3.4 «Manual set+» (Настройка ручного перемещения)

marioo.spb

matoo.spr.it

При наведенном на данный пункт меню курсоре, нажатие клавиши «Enter» откроет следующий экран:

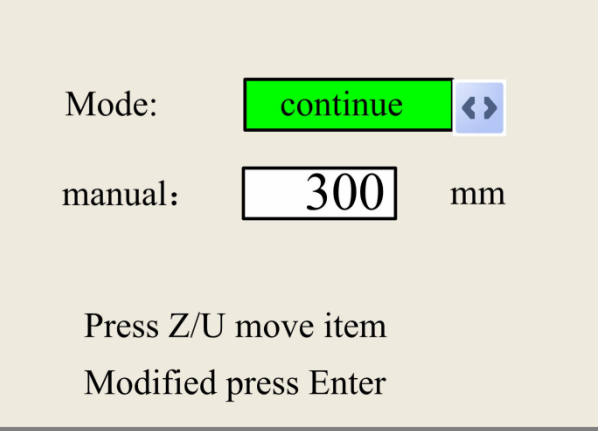

Нажатие «Z/U» позволяет выбрать блок «Mode» (Режим), а нажатие клавиш «Влево»/«Вправо» выбрать один из двух возможных режимов:

- «Continue» - при нахождении на главном экране, нажатие на клавиши стрелок приведет к перемещению лазерной головки, пока эти удерживаются.

- «Manual» - при нахождении на главном экране, однократное нажатие на клавиши стрелок приведет к перемещению лазерной головки на расстояние, заданное на данном экране (в данном примере – 300мм), если только не будет превышен лимит перемещения по данной оси (читай – выход за пределы рабочего поля).

 $\times 25$ 

Jo.spi

**SBB**CK

mation

**1500-5** 

#### 8.3.5 «Laser set+» (Настройки лазера)

**Do.500** 

marbo

экран:

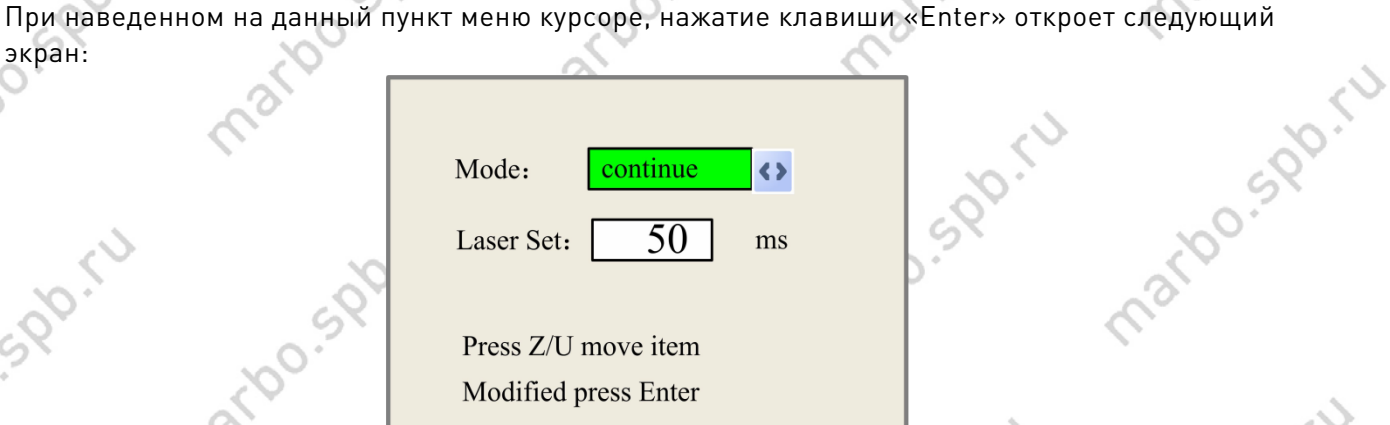

Нажатие «Z/U» позволяет выбрать блок «Mode» (Режим), а нажатие клавиш «Влево»/«Вправо» выбрать один из двух возможных режимов:

- «Continue» - нажатие на клавишу «Laser» включает излучение, пока клавиша удерживается нажатой.

- «Manual» - однократное нажатие на клавишу «Laser» включает излучение на заданный временной интервал (в данном примере – 50мс).

#### 8.3.6 «Origin set+» (Настройка начала координат (НК)

При наведенном на данный пункт меню курсоре, нажатие клавиши «Enter» откроет следующий экран:

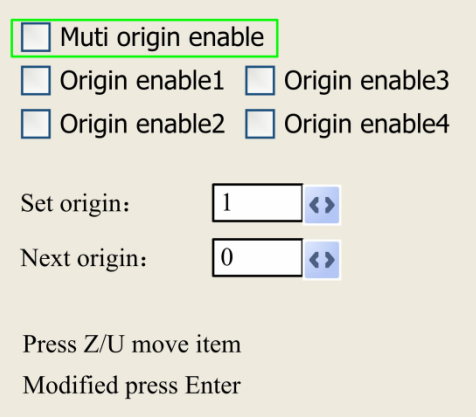

Нажатие клавиши «Z/U» перемещает курсор между пунктами, нажатие «Enter» включает или выключает опцию. Когда курсор наведен на пункты «Set origin» или «Next origin», нажатие клавиш «Влево»/«Вправо» изменяет значение параметра, а «Enter» подтверждает изменения. Multiple Origins Enable (Множественные точки НК): Может находится в состоянии вкл./выкл.В отключенном состоянии система использует одну точку НК – при нажатии на клавишу «Origin» задается точка НК и она является единственной. Во включенном состоянии система будет использовать несколько точек отсчета координат и клавиша «Origin» станет неактивной. В таком случае, настройки каждой отдельной точки должны быть заданы в меню как показано ниже.

Origin Enable1/2/3/4 (Разрешить точку отсчета НК 1/2/3/4): после включения логики множественных точек, могут быть заданы 4 независимые точки НК.

Set Origin 1/2/3/4 (Задать точку НК): после включения логики множественных точек, окошко «Set as Origin 1/2/3/4» станет активным. Нажмите клавишу «Enter» и система задаст текущие координаты лазерной головки, как координаты выбранной точки НК (в данном примере – точка номер 1).

Next Origin (Следующая точка НК): доступен выбор от 0 до 4, определяющий, какая именно точка отсчета НК будет задействована при следующей обработке. «0» означает, что точка отсчета была задана клавишей «Origin» при однозначной логике. «1»-«4» обозначает

<sup>26</sup> <sup>26</sup>

порядковый номер точки в многозначной логике. Следующая точка отсчета НК может быть выбрана в диапазоне «1»-«4», но не может быть задана, как «0».

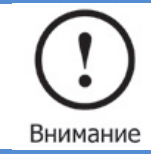

При включенном «Multiple Origins» каждый запуск обрабатываемого файла будет происходить с новой точки начала координат. Выбор точки осуществляется последовательно и циклически, то есть 1->2->3->4->1->2…

#### 8.3.7 «Set Fact Para» (Задать заводские параметры)

Позволяет сохранить параметры настройки системы, которые могут быть восстановлены в случае необходимости.

#### 8.3.8 «Def Fact Para» (Восстановить заводские параметры)

Позволяет восстановить настройки, заданные по умолчанию.

#### 8.3.9 «Auto Focus» (Автофокус)

Только для систем с автофокусировкой (обратной связью оси Z).

#### 8.3.10 Language

Позволяет выбрать язык системы.

Ario Spo

#### 8.3.11 IP Setup

1500

При наведенном на данный пункт меню курсоре, нажатие клавиши «Enter» откроет следующий экран:

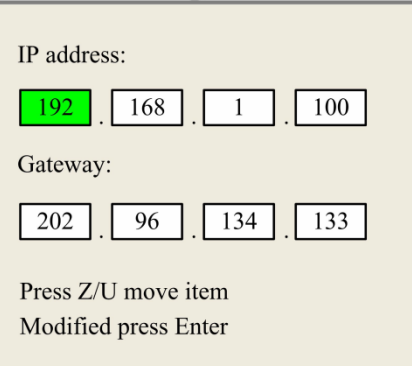

Нажатие «Z/U» перемещает курсор между блоками, значения изменяются стрелками, «Enter» подтвердить изменения.

#### 8.3.12 «Diagnoses» (Диагностика)

mario spo.ru

При наведенном на данный пункт меню курсоре, нажатие клавиши «Enter» откроет следующий экран:

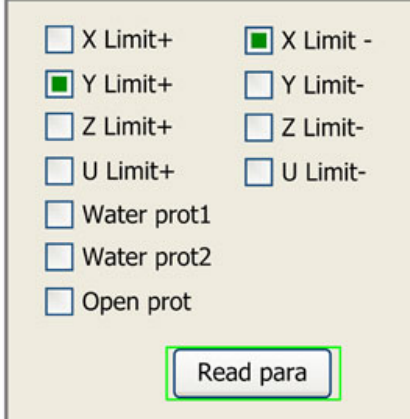

Отображает состояние некоторых входов в системе: концевые выключатели, датчики протока,

<sup>27</sup> <sup>27</sup>

is as iso-

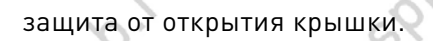

narbo.spo.iu

Do-Spo-ru

sport

DIS 10

 $\mathcal{L}_{\lambda}$ 

marbo

marion spo

#### 8.3.13 «Screen Origin» (Начало координат на экране)

mariage spoi При наведенном на данный пункт меню курсоре, нажатие клавиши «Enter» откроет следующий<br>экран:<br>Отigin locat: Пор left <> экран:

ariocapo.ru

 $\delta$ 

Roi

marion

marion.

maribo.sp

marioo.spp.

SPOINT

spo.ru

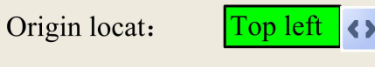

To modify press  $\leftarrow$  /  $\rightarrow$ Modified press Enter

mario spóriu

mario spóriu

mario spóriu

 $\sim$ 

Для выбора доступны 4 варианта: «Top Left» (Верхний левый), «Top Right» (Верхний правый), «Bottom Left» (Нижний левый) и «Bottom Right» (Нижний правый). При выборе одного из вариантов, изображение на экране будет отрисовано согласно положения точки начало отсчета<br>координат по осям X и Y.<br>Данная функция отображает только отрисовку макета на<br>Внимание<br>Внимание координат по осям X и Y.

mario.55

mario spóriu

Raando Sipónico

mario siglo rico

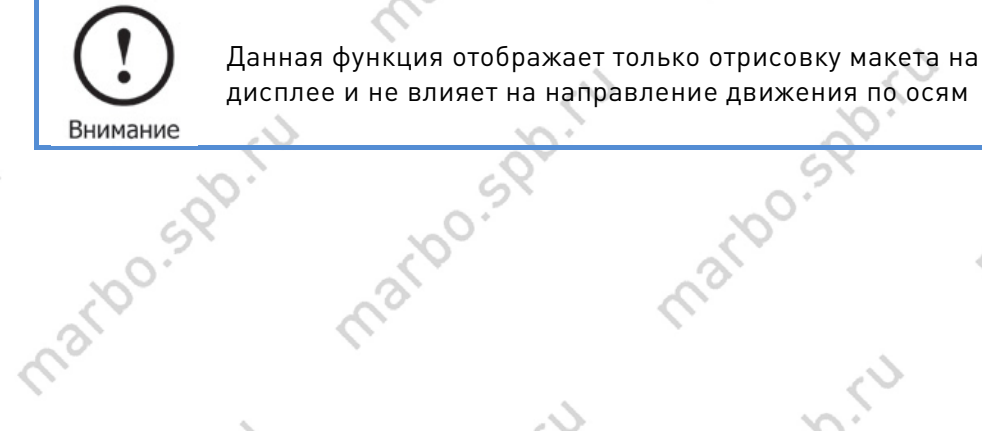

mario spóriu

mario spóriu

mario sido ru

**Charlogue** Charles Mapper [marbo.spb.ru](http://marbo.spb.ru/)

mario spóriu

mario spóriu

## <span id="page-23-0"></span>8.4 Клавиша «File»

#### 8.4.1 Memory File

При нахождении на главном экране нажатие клавиши «File» откроет следующий экран:

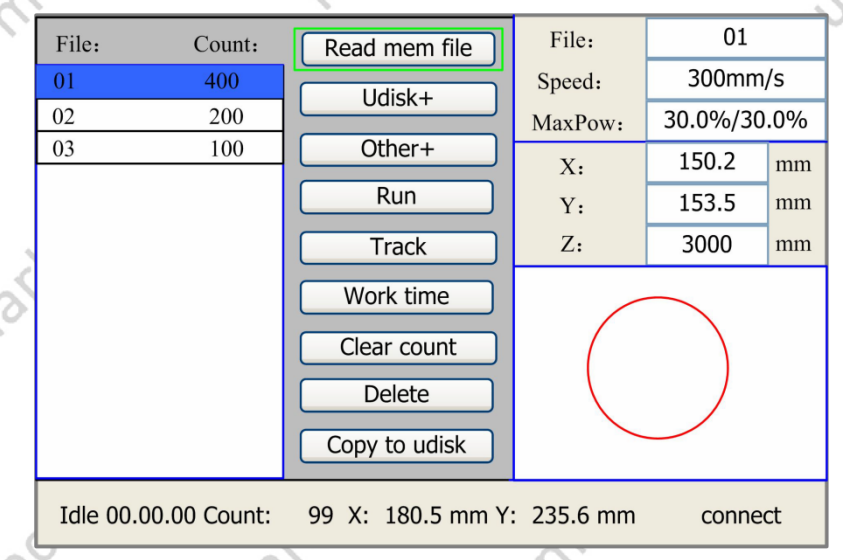

При нахождении в данном меню система выведет список находящихся в памяти файлов с указанием их имен и счетчик пройденных обработок. Выбранный файл будет отображен в правой нижней области экрана. Клавиши «Вверх»/«Вниз» используются для перемещения курсора по списку. Нажатие клавиши «Enter» на выбранном файле приведет к переходу на главный экран с отображением выбранного макета, нажатие «Esc» убирает макет из области просмотра.

Клавиши «Влево»/«Вправо» перемещают курсор влево и вправо.

«Read mem file» (Прочитать файл из памяти): выводит список файлов в памяти контроллера; «Udisk» (USB-накопитель): читает файлы с USB-накопителя;

«Run» (Запуск): запуск выбранного файла;

«Track» (Проход): обход габаритной рамки выбранного файла;

«Work time» (Время обработки): расчетное время обработки выбранного файла; «Clear count» (Сбросить счетчик): очистить счетчик проходов выбранного файла; «Delete»: Удалить выбранный файл из памяти контроллера;

«Copy to Udisk» (Скопировать на USB): копировать выбранный файл на USB-накопитель; «Other» (Прочее): прочие операции с файлами в памяти:

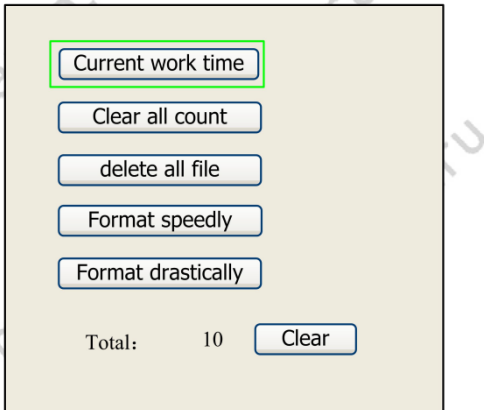

«Current work time» (Текущее время обработки): вычисляет время обработки выбранного файла;

«Clear all count» (Сбросить все счетчики): сбросить счетчики всех файлов в памяти; «Delete all file» (Удалить все файлы): удалить все файлы из памяти; «Format speedily» (Скоростное форматирование): скоростное форматирование памяти с удалением всех файлов;

29

ООО «Марбо» [marbo.spb.ru](http://marbo.spb.ru/)

SDD F

stpo.spo.ru

sportu

«Format drastically» (Тщательное форматирование): форматирование памяти с удалением всех файлов;

«Total» (Всего): общее количество запусков всех файлов.

#### 8.4.2 U Disk File

Выбор пункта «Udisk» из пункта 8.4-1 откроет следующее меню, навигация в котором осуществляется стрелками:

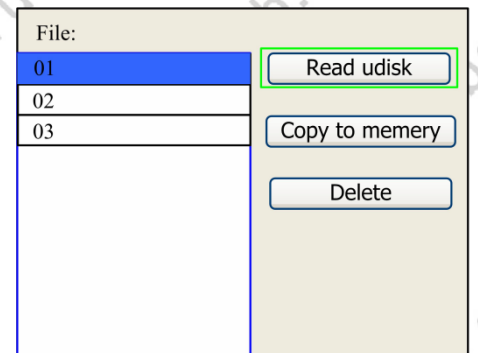

«Read Udisk» (Прочитать USB): выводит список рабочих файлов на USB-накопителе; «Copy to memory» (Копировать в память): копировать выбранный файл с USB в память контроллера;

«Delete» (Удалить): Удалить выбранный файл с USB-накопителя;

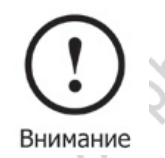

Система поддерживает USB-накопители форматов FAT16 и FAT32. Рабочие файлы должны быть помещены в корневой каталог накопителя. Имена файлов превышающие 8 знаков будут обрезаны. Файлы, скопированный на USB-накопитель будут также помещены в корневой каталог

#### <span id="page-24-0"></span>8.5 Сообщения об ошибке

При попытке запуска файла в обработку или во время работы могут появиться сообщения об ошибке (в данном примере – проблема в токе воды) и система перейдет в состояние паузы:

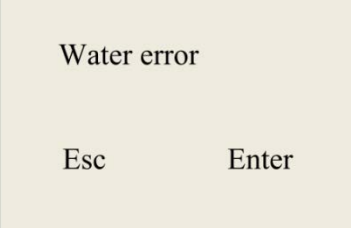

<span id="page-24-1"></span>Нажатие «Enter» или «Esc» сворачивает сообщение. Устраните ошибку и продолжайте работу.

## 9 Заводские и пользовательские настройки

### <span id="page-24-2"></span>9.1 Заводские настройки

Доступ к заводским настройкам осуществляется через ПО RDCAM и находится в меню «File»-> «Vendor Settings».

Пароль для доступа к настройкам RD6442 тот же, что и у RDLC320 – «rd8888». Перед редактированием параметров их необходимо прочесть, нажав кнопку «Read» (Прочесть). Сохранить изменения в память контроллера можно кнопкой «Write» (Записать).

<sup>30</sup> <sup>30</sup>

is do. Spirit

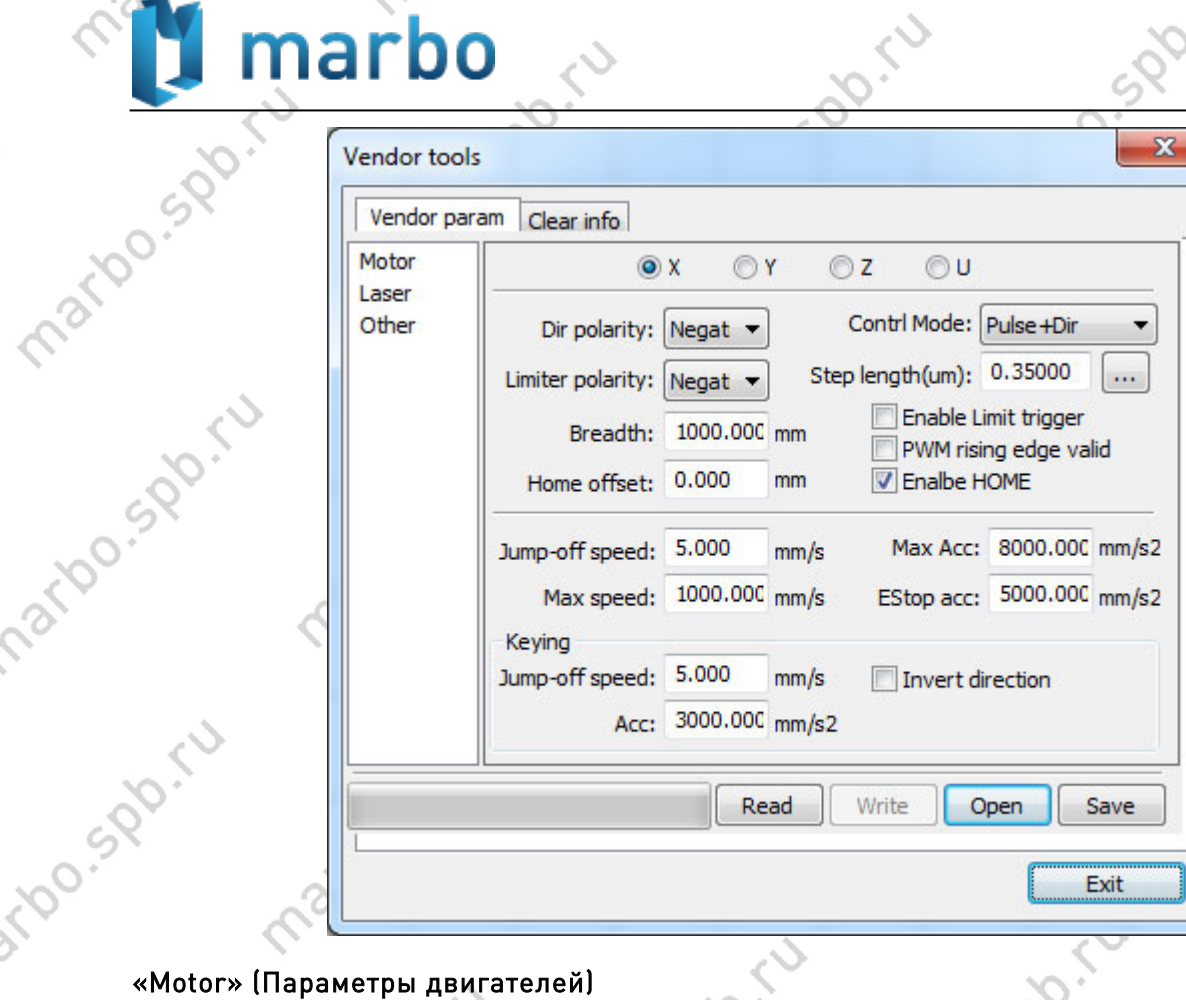

matoo.spr.r.

mation spot

narbo.spo.ru

«X/Y/Z/U»: выбор оси, параметры которой требуется изменить. «Direction Polarity» (Направление движения): изменение данного параметра заставит мотор вращаться в противоположную сторону. Основное назначение данного параметра – задание правильного направления перемещения лазерной головки при включении контроллера, а именно по направлению к концевым выключателям, определяющим точки начала координат по осям.

«Limiter Polarity» (Полярность концевиков): используется для задания сигнала срабатывания концевых выключателей – для нормально разомкнутых выключателей (замыкаются при нажатии/контакте) должно быть установлено значение «Negative», для нормально замкнутых – «Positive».

«Breadth» (Ширина): означает максимальное расстояние перемещения по выбранной оси. Должно быть выбрано исходя из размеров рабочего стола и конкретных конструктивных особенностей. Определяет размер рабочего поля.

«Home offset» (Отступ от нуля): Если выбранная ось предполагает наличие аппаратного нуля (концевого выключателя, задающего ноль координат), данное значение рекомендуется задать равным 2~5мм – настолько начальная точка оси координат будет отстоять от концевого выключателя, после того, как он сработает при включении. Значение «0» выставлять не рекомендуется, т.к. при перемещении в сторону концевиков данное значение не позволит оставить перемещение до нажатия на выключатель, что может привести к повреждению. «Control Mode» (Режим управления): позволяет выбрать режим управления двигателем PUL+DIR (по умолчанию) или Double PWM (двойной шаг, CW/CCW).

«Step length» (Передаточное число): обозначает соответствие между между расстоянием, пройденном по оси, и количеством полученных двигателем импульсов. Например, при макете 120мм пройдено 100мм – нажатие на кнопку справа от ячейки откроет окно:

 $31$ 

mario spó

ООО «Марбо» [marbo.spb.ru](http://marbo.spb.ru/)

**9.50 FW** 

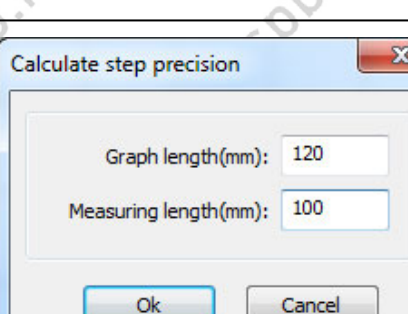

Graph Length(mm) – размер макета (желаемый).

marbo

Measuring Length(mm) – измеренный размер (реально получившийся).

Система автоматически пересчитает коэффициент после нажатия «ОК». Для более высокой точности вычисления отрисовывайте тестовые макеты большого размера.

«Enable Limit trigger» (Разрешить концевик): используется при наличии концевого выключателя на оси.

«PWM Rising edge valid» (Срабатывание по переднему фронту сигнала): задает тип детектирования сигнала двигателя по переднему или заднему фронту. При отключенном параметре сигнал детектируется по заднему фронту.

«Enable HOME» (Разрешить уход в ноль): если ось оснащена концевым выключателем, то опция может быть включена – означает уход в ноль при включении контроллера и при Reset'е.

«Jump-off speed» (Начальная скорость): скорость, с которой лазерная головка начинает движение по данной оси. Если скорость слишком велика, то двигатель может начать пропускать шаги, застревать, скрипеть и т.д. Если скорость слишком низкая – обработка может занять длительный период времени. В идеале, скорость выбирается исходя из инерционности системы: если лазерная головка (или перемещаемый портал) создает значительную нагрузку, то скорость нужно понизить. Если же лазерная головка легкая, то скорость можно повысить. Стандартный диапазон начальной скорости 5~30мм/сек.

«Max speed» (Максимальная скорость): предельная скорость перемещения по заданной оси. Зависит от мощности двигателя, инерционности системы, типа привода и проч. Стандартное значение 200~500мм/сек.

«Max acceleration» (Максимальное ускорение): максимальное ускорение при наборе скорости и при замедлении. Если значение слишком велико, то двигатель может начать пропускать шаги, застревать, скрипеть и т.д. Если значение слишком низкое – обработка может занять длительный период времени. Для оси с большой инерционностью (чаще Y) стандартный диапазон значение данного параметра 800~3000мм/сек2; для оси с малой инерционностью (чаще X) стандартное значение данного параметра равно 2000~20000мм/сек2.

«EStop acc» (Ускорение при экстренной остановке): при наличии концевого выключателя данный параметр отвечает за отрицательное ускорение, которое получит ось при его достижении. Данное ускорение может в 2-3 раза превышать максимальное ускорение по оси.

#### «Keying» (Настройка клавиш)

«Jump-off speed» (Начальная скорость при нажатии клавиши): обозначает скорость, с которой начинается движение по оси из состояния покоя при нажатии клавиши-стрелки. Не может быть выше значения «Jump-off speed» для оси.

«Key Move Acceleration» (Ускорение при нажатии клавиши): обозначает ускорение при движении по оси, вызванном нажатием клавиши-стрелки. Не может быть выше значения «Acceleration» для оси.

«Invert direction» (Инвертировать направление): используется для настройки корректного перемещения по оси при нажатии клавиш перемещения: т.е. если жмете стрелку вправо, а головка едет влево, то данная опция должна быть изменена.

 $32<sup>2</sup>$ 

#### «Laser» (Параметры лазера)

ООО «Марбо» [marbo.spb.ru](http://marbo.spb.ru/)

**1500-11** 

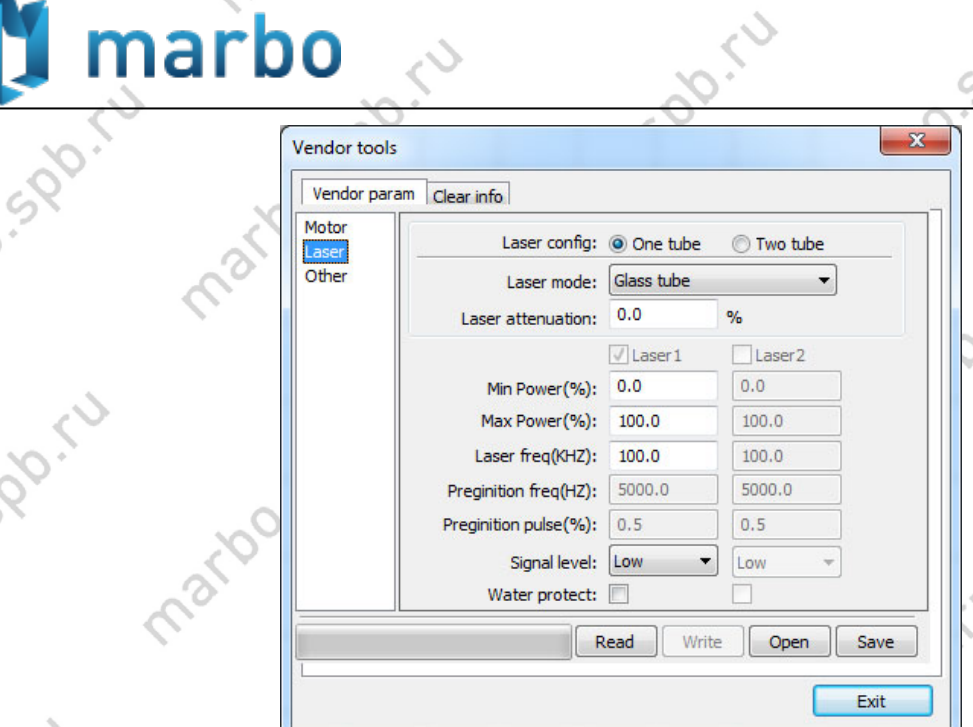

«Laser Config» (Конфигурация): на выбор доступны 2 варианта: «One tube» (одна трубка) или «Two tube» (две трубки) – зависит от количества установленных излучателей и позволяет контролировать их мощность независимо.

«Laser mode» (Типлазера): «Glass tube» (стеклянная трубка), «RF-laser (no pre-ignition)» ( R F - лазер без предыонизации) и « RF laser (preignition)» (RF-лазер с предыонизацией);

#### «Laser Attenuation Quotiety» (Коэффициент затухания);

nation spo.it

«Laser1»/«Laser2» (Использовать лазер «1»/«2»): при использовании двух излучателей позволяет включать и выключать один из них;

«Min Power» (Минимальная мощность): задает минимальное значение мощности, ниже которого нельзя будет опуститься при задании мощности обработки. Может быть полезна, как защита от «чайника»: слишком низкое значение мощности может привести к невозможности «пробить» лазерную трубку, что приведет к пробою в обход этой самой трубки – на корпус станка или в сам БП.

«Max Power» (Максимальная мощность): задает максимальную мощность, выше которой нельзя будет подняться при задании мощности обработки.

«Laser freq(Hz)» (Частота лазера): задает частоту управляющего сигнала для БП лазера. Характерные значения 20кГц для стеклянной трубки и 5кГц для RF-лазера;

#### «Preignition freq(Hz)» (Частота предыонизации);

«Preignition pulse(%)» (Импульс предыонизации);

ivo.spb

«Water Protect» (Защита по воде): При включенном параметре система будет определять, приходит ли низкий сигнал от датчика протока на пин №4 (WP) разъемов CN5/CN6. Если да – система активна, если нет – система выдаст сообщение об ошибке (см. п. 8.5.). Если данный параметр неактивен, наличие или отсутствие тока воды будет игнорироваться системой. Дублирует функцию пина «WP» на разъеме управления высоковольтного блока питания, с той разницей, что отсутствие сигнала на блоке питания приведет к прекращению генерации, но не остановит систему от продолжения обработки рабочего файла;

«Signal level» (Уровень сигнала): задает логический уровень сигнала управления включением блока питания:

<sup>33</sup> <sup>33</sup>

«Low» (низкий) – в выключенном состоянии (нет излучения) логическая «1» (2,7-5В), во включенном логический «0» (0-0,5В). Пин №2 (L-On) разъемов CN5 или CN6 подключается к пину TL на разъеме управления [высоковольтного блока питания.](http://marbo.spb.ru/hardware/power_units/) Данный вариант устанавливается по умолчанию, см. ниже (сверху БП, снизу разъем контроллера):

narbo.spo.ru

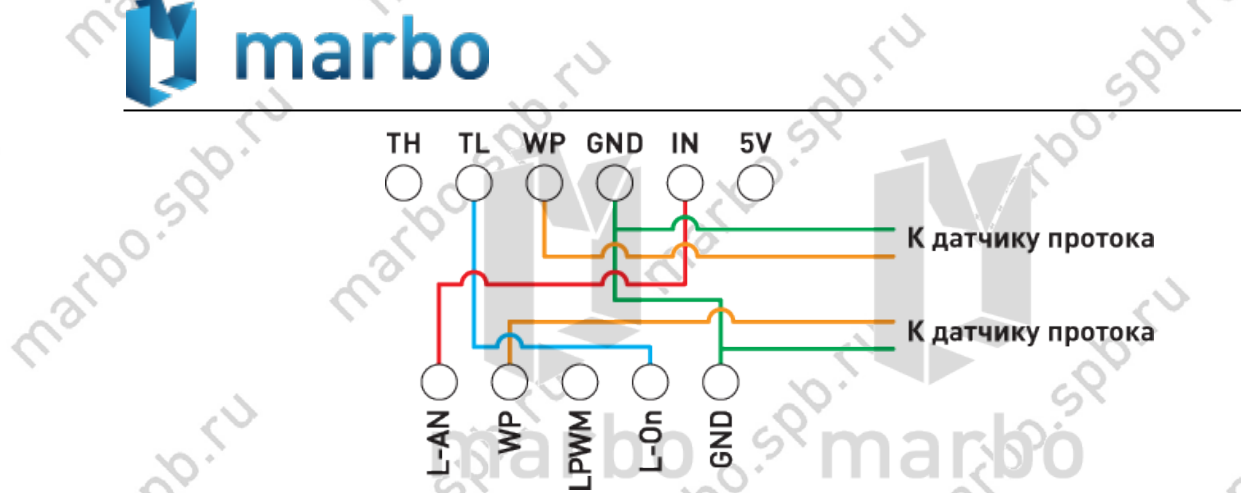

Здесь показан избыточный вариант, т.к., как сказано выше, подключение датчика протока к контроллеру при включенной проверке сигнала на входном порте является достаточным для остановки системы в случае отсутствия тока воды. Однако, для включения самого блока питания требуется низкий сигнал на пине WP его разъема управления – т.е. либо подключаем датчик протока, либо ставим перемычку между пинами WP и GND.

«High» (высокий) – в выключенном состоянии (нет излучения) логический «0» (0-0,5В), во включенном логическая «1» (2,7-5В). Пин №2 (L-On) разъемов CN5 или CN6 подключается к пину TH на разъеме управления высоковольтного блока питания;

#### «Other» (Прочие настройки)

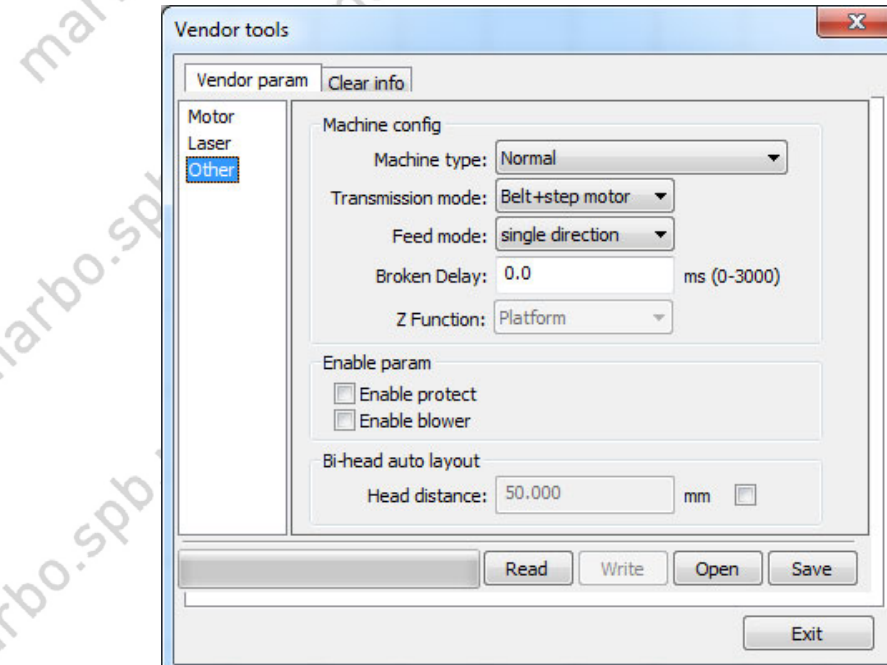

«Machine Type» (Тип оборудования): в большинстве случаев должен быть выставлен параметр «Normal». Остальные опции задействованы для специфических задач. «Transmission Mode» (Тип передачи): в большинстве случаев устанавливается «Belt+step motor» (Ремень+ШД). Для прочих режимов (Ремень+серво, ШВП+ШД, ШВП+серво) алгоритм управления незначительно изменяется.

«Feeding Mode» (Режим конвейера): однонаправленный или двунаправленный. Для однонаправленной подачи не обязательно учитывать координаты по оси, для двунаправленной – система будет проверять максимальное и минимальное значение координат. Нечетные переходы будут перемещать ось подачи в одну сторону, четные – в другую. Начальное направление перемещения может быть изменено заданием другой полярности перемещения.

 $34<sup>2</sup>$ 

«Broken delay» (Задержка выключения): может быть задана в диапазоне 0~3000мс.

**DO.500** 

Do-Sport

do.sdo.r

# Внимание

marbo

После изменения заводских параметров система должна быть перезагружена. Рекомендуется выполнять перезагрузку после любых изменений в настройках контроллера

«Enable protect» (Защита от открывая крышки): если данная опция включена то датчик закрытия крышки должен быть подключен к контроллеру. В противном случае, система не запустится. «Enable blower» (Разрешить воздушный компрессор)

### <span id="page-29-0"></span>9.2 Пользовательские настройки

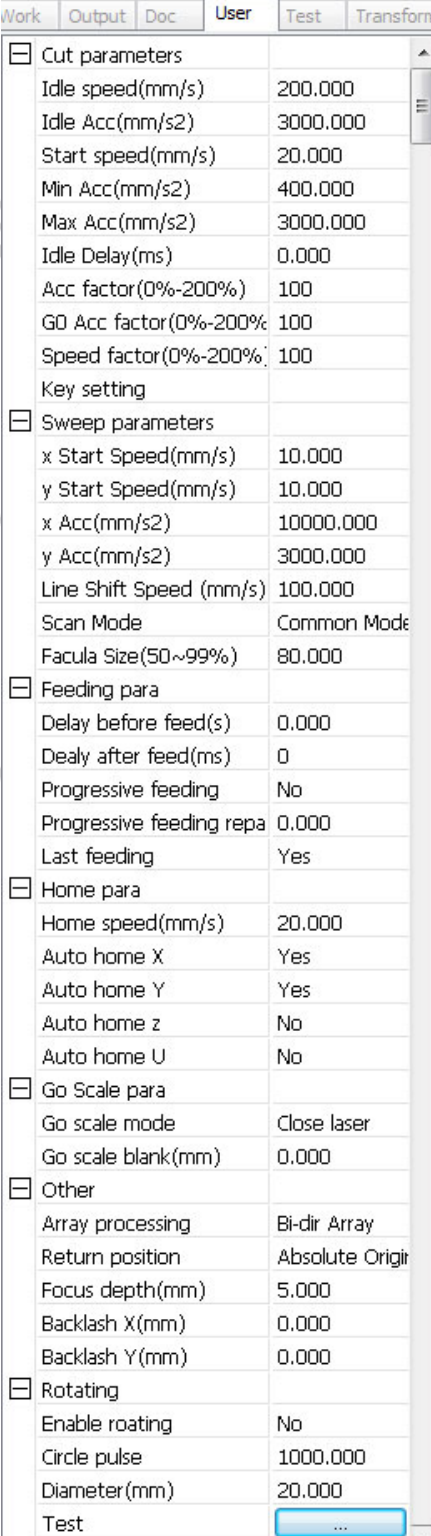

«Cut parameters» (Параметры резки) – влияют только на вырезаемые объекты

«Idle speed» (Скорость ХХ): определяет максимальную скорость всех холостых переходов при обработке; «Idle Acc» (Ускорение ХХ): максимальное ускорение при ХХ. Значения скорости и ускорения ХХ могут быть заданы более высокими, чем для обработки для увеличения производительности процесса, но если они будут слишком высоки, это может привести к ошибкам при перемещении; «Start speed»: скорость, которую использует система в

начале обработки и при прохождении острых углов; «Min Acc»/«Max Acc»: минимальное и максимальное ускорение при обработке;

«Idle Delay» (Задержка после ХХ): если значение параметра равно «0», то между холостым переходом и началом обработки задержки нет;

«Acc Factor»: быстрота изменения рабочего ускорения; «G0 Acc Factor»: быстрота изменения ускорения ХХ; «Speed Factor»: коэффициент, определяющий скорость обработки дуг и прочих кривых.

«Key Setting»: кнопка доступа к различным предварительно загруженным вариантам настроек.

«Sweep parameters» (Параметры гравировки) «X/Y Start Speed»/«X/Y Acc»: начальные скорости и ускорения по осям для гравировки;

«Line Shift Speed» (Скорость смещения): определяет скорость вертикального перемещения от одной линии к другой при построчной гравировке.

утверждают разравотчики, для достижения волее плоского<br>`дна при глубокой гравировке. При большой разрядке точек «Scan Mode» (Режим гравировки): «Common» стандартный режим, «Special» - режим высокой мощности при короткой длительности импульса, используется, как утверждают разработчики, для достижения более плоского (например, при гравировке светлых участков изображения) мощность лазерного излучения снижается, что приводит к меньшему прожигу точек в данных областях. Данный режим хорошо подходит для глубокой гравировки, однако, его использование сокращает срок жизни излучателя. По умолчанию система использует основной режим.

<sup>35</sup> <sup>35</sup>

Внимание

«Facula Size» (Размер пятна): При выборе основного режима гравировки данный пункт не активен. При выборе специального режима позволяет устанавливать значение 50%~99%.

> Значения параметров резки и гравировки не могут превышать значения, заданные для оси. При превышении они будут проигнорированы и использоваться будут параметры оси.

#### «Feeding parameters» (Параметры подачи конвейера)

«Delay before feed» (Задержка перед подачей): устанавливается в диапазоне 0-300сек. Может использоваться для сбора деталей с ленты перед следующей подачей. «Delay after feed» (Задержка после подачи): устанавливается в диапазоне 0-9.9сек. Используется для компенсации возможных люфтов конвейера, ведущих к задержке его перемещения, относительно прочих осей.

«Progressive feeding»: прогрессивная подача материала означает смещение конвейера после выполнения условного «ряда» объектов. Для лучшего понимания процесса рекомендуем обратиться к его описанию на примере контроллера Yueming [№3 \(страницы 42-43\).](http://marbo.spb.ru/articles/Yueming%20№3%20Rukovodstvo%20polzovatelya.pdf) «Progressive feeding repay» (Компенсация подачи): компенсация люфта конвейерной ленты .

#### «Home parameters» (Настройки перехода в нулевую точку)

«Home Speed» (Скорость перехода): скорость, с которой лазерная головка будет переходить в нулевую точку после перезагрузки.

«X/Y/Z/U Auto home» (Автоматическое нулирование): определяет, будет ли ось нулироваться при перезагрузке контроллера.

#### «Go scale parameters» (Параметры обхода габаритной рамки макета)

«Go scale Mode» (Режим): «Close laser» - обход с выключенным лазером, «Open laser» - обход с включенным лазером, «Corner dot» - обход с включением лазера в 4 угловых точках рамки. Скорость обхода равна скорости перемещения лазерной головки с клавиатуры, заданной, когда система находится в состоянии покоя. Мощность при обходе в режиме «Open laser» равна заданной Min/Max мощности, а в режиме «Corner dot» для 4 точек используется максимальная мощность.

«Go scale blank» (Отступ): задает отступ габаритной рамки от реальных габаритов макета.

#### «Other» (Прочие параметры)

ido.spo.

«Array Mode» (Режим обработки массива): «Bi-dir» - двунаправленная обработка массива, «S-dir» - однонаправленная обработка. При двунаправленной обработке элементы будет обрабатываться в соответствие с оптимизацией процесса, в однонаправленной – строго в одном направлении. По умолчанию установлена двунаправленная обработка. «Back Position» (Точка возврата): определяет точку возврата после каждой обработки: «Origin» - заданная точка начала координат, «Absolute origin» - абсолютное (аппаратное) начало координат, «Not return» - не возвращаться.

«Focus Setting» (Настройка фокуса): определяет расстояние от фокального пятна установленной в лазерной головке линзы до нулевой точки по оси Z. Используется в системах с автофокусом.

 $36<sup>°</sup>$ 

«Backlash X/ Y» (Люфт по оси): позволяет компенсировать люфт по оси.

ООО «Марбо» [marbo.spb.ru](http://marbo.spb.ru/)

rbo.spr.ri

## <span id="page-31-0"></span>10 Подключение контроллера к ПК через сетевой интерфейс

Один контроллер к ПК с одной сетевой картой

#### Шаг 1:

**DO-SPD-TU** 

**DO-SPO-TU** 

Выберите режим работы «ETHERNET» в ПО RDCAM (правый нижний угол). Задайте IP-адрес<br>контроллера в диапазоне 192.168.001.100 - 192.168.001.149<br>Шаг 2:<br>Задайте следующие параметры в настройках сетера. контроллера в диапазоне 192.168.001.100 - 192.168.001.149 Шаг 2:

Задайте следующие параметры в настройках сетевого соединения на ПК:

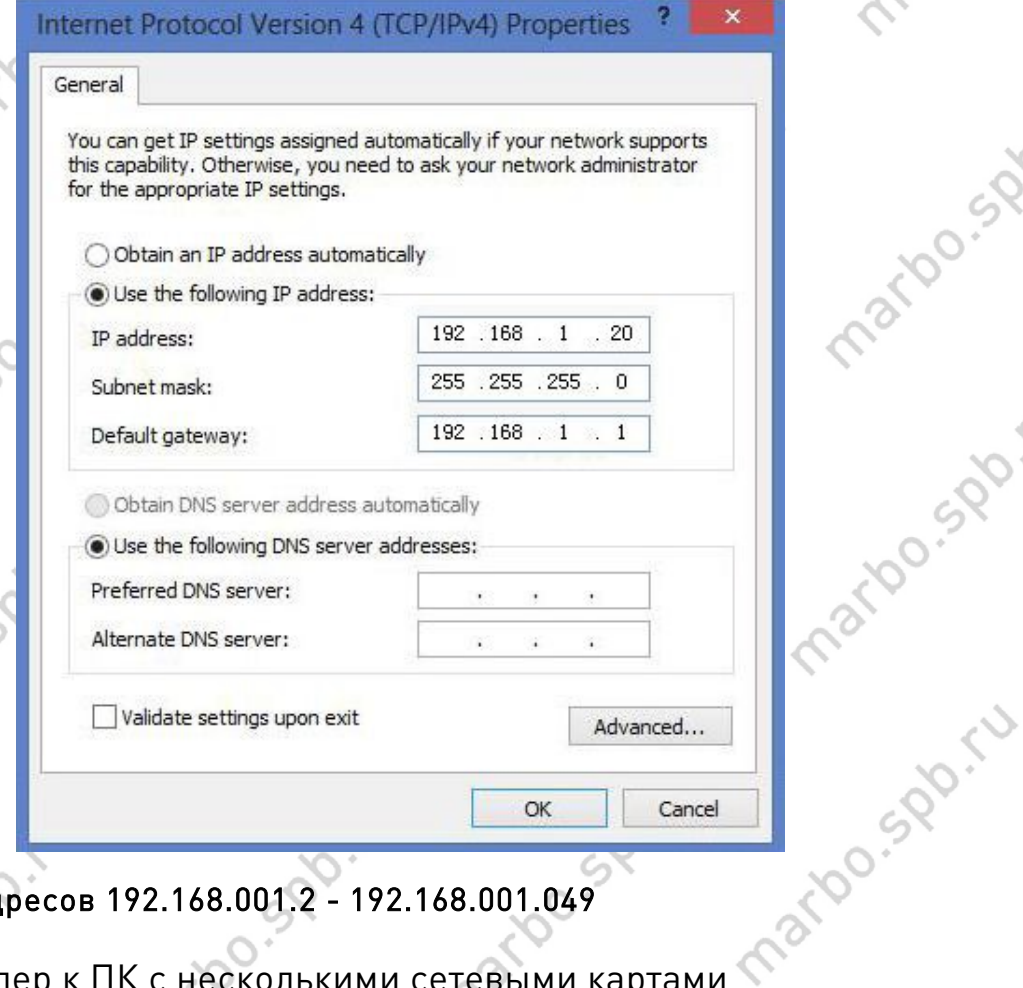

## Диапазон IP-адресов 192.168.001.2 - 192.168.001.049

mations of the

Один контроллер к ПК с несколькими сетевыми картами  $\text{I} \text{L}$ аг 1: $\text{I}$ 

Настройте сетевую карту, подключенную к контроллеру, как в предыдущем пункте

#### Шаг 2:

matoo.sp.r.

Вторая сетевая карта может использоваться для выхода в интернет и быть соединена с роутером, который нужно настроить. Откройте браузер и войдите в настройки роутера через IP-адрес 192.168.1.1 или 192.168.0.1.

Введите логин и пароль для входа в настройки.

**37** 

**DO-SPO-F** 

#### ООО «Марбо» [marbo.spb.ru](http://marbo.spb.ru/)

artocadorid

narbo<sub>ssportu</sub>

roo.sp.ru

COL

ido.spi

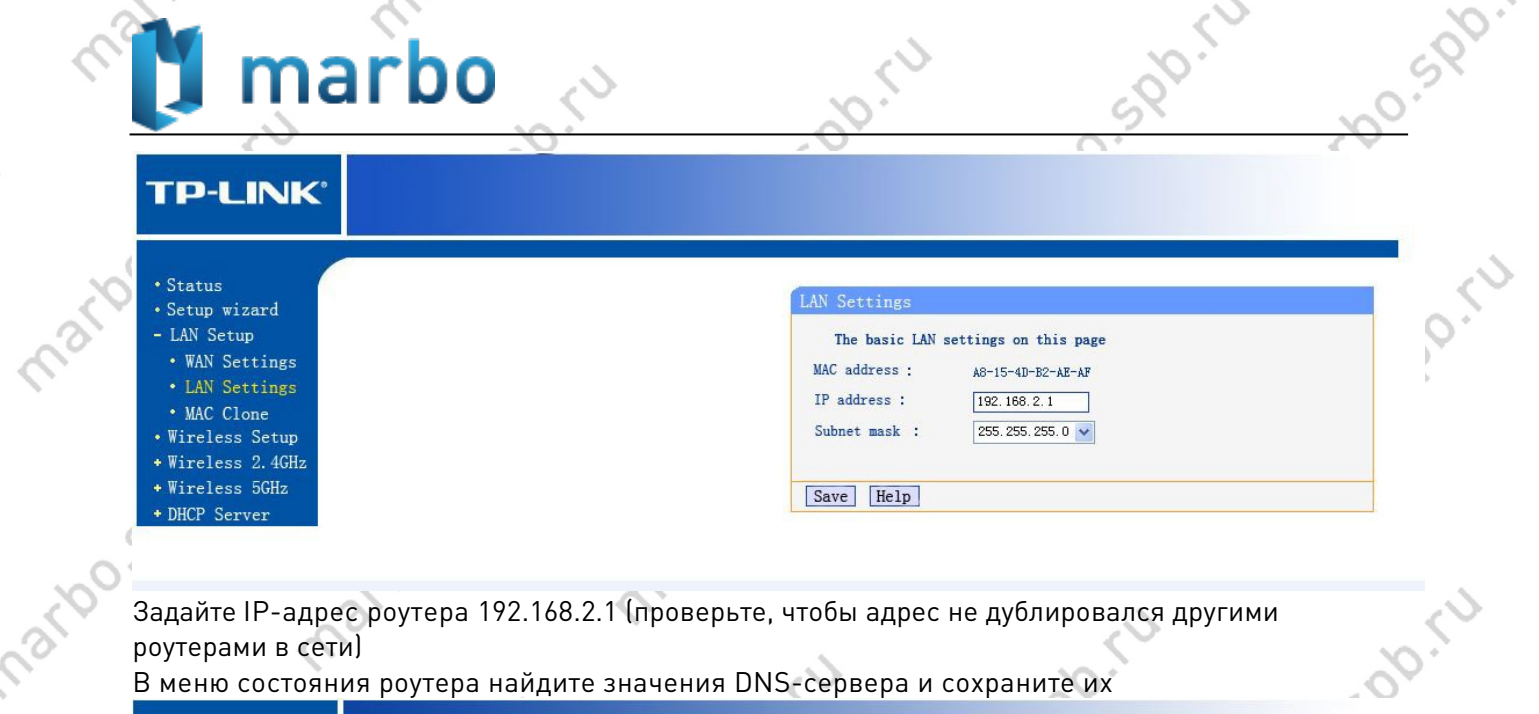

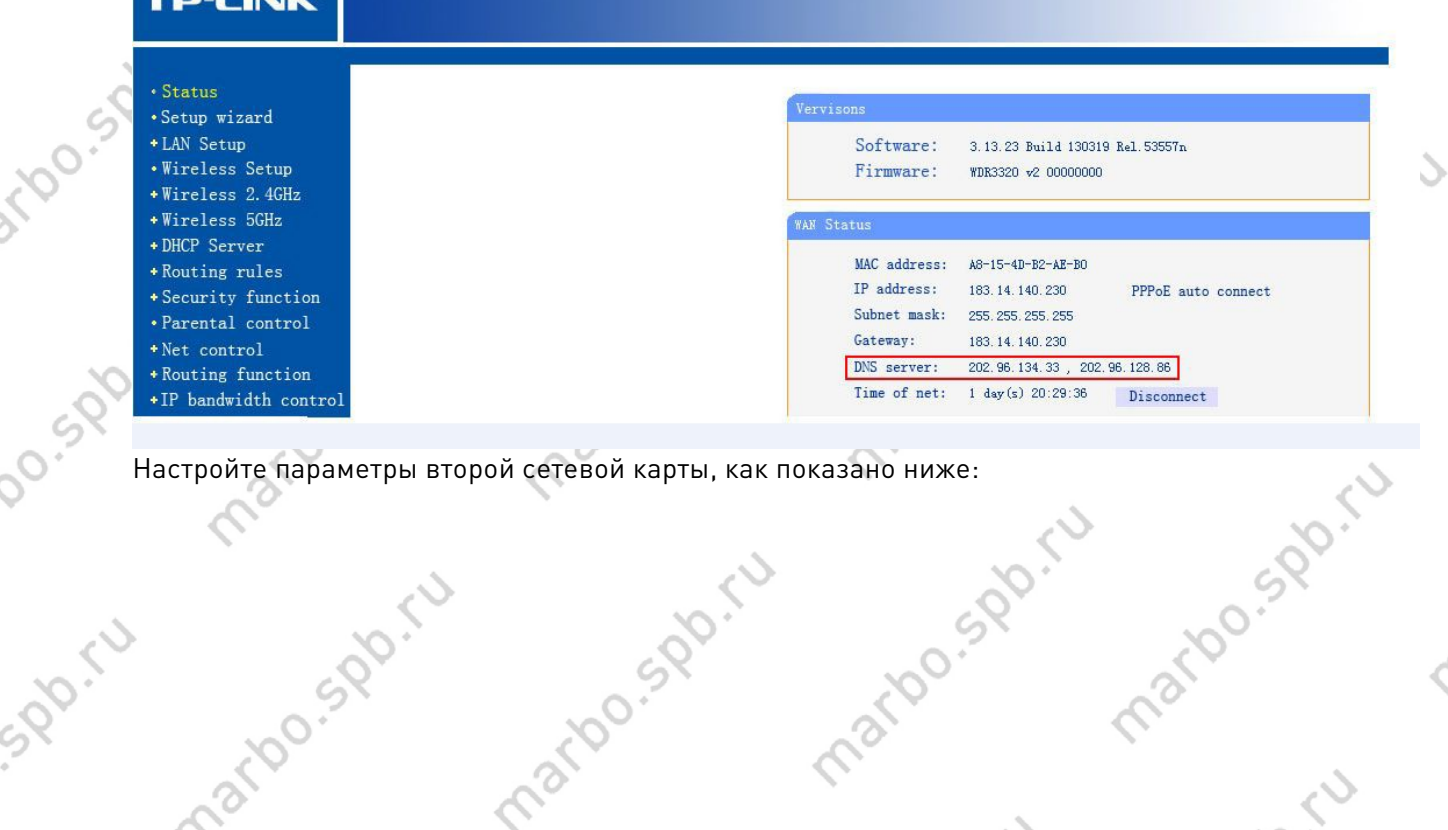

**Raskfoo.spoint** 

 $\Diamond$ 

marion spirit

Maxido.spo.iu

mario spirit

⊘

 $\hat{\mathcal{S}}$ 

**Prod** 

marion

maribo.e

maribo.sp

mation spo

spoint

 $\mathcal{S}$ 

[marbo.spb.ru](http://marbo.spb.ru/)

mario spóriu

mario sports

marious mill

spo-iu

PIO. LU

S.

mazion spiritu

marido.spirid

marido spóriu

 $\sim$ 

◇

Maxido.spo.iu [marbo.spb.ru](http://marbo.spb.ru/)

matdo.spo.

 $\hat{\mathcal{S}}$ 

**Prod** 

mator

mario.e

martoo.sp

marion.spp

spoint

быть в диапазоне 192.168.001.100 - 192.168.001.149 3) IP-адрес ПК должен быть в диапазоне192.168.001.2 - 192.168.001.049.

marion spirit

 $\mathcal{L}$ 

1) ПК подключается ко входу, а контроллеры к выходам концентратора. 2) Для каждого контроллера должны быть заданы различные IP-адреса, но все они должны

**Magico** Spirit

 $\diamond$ 

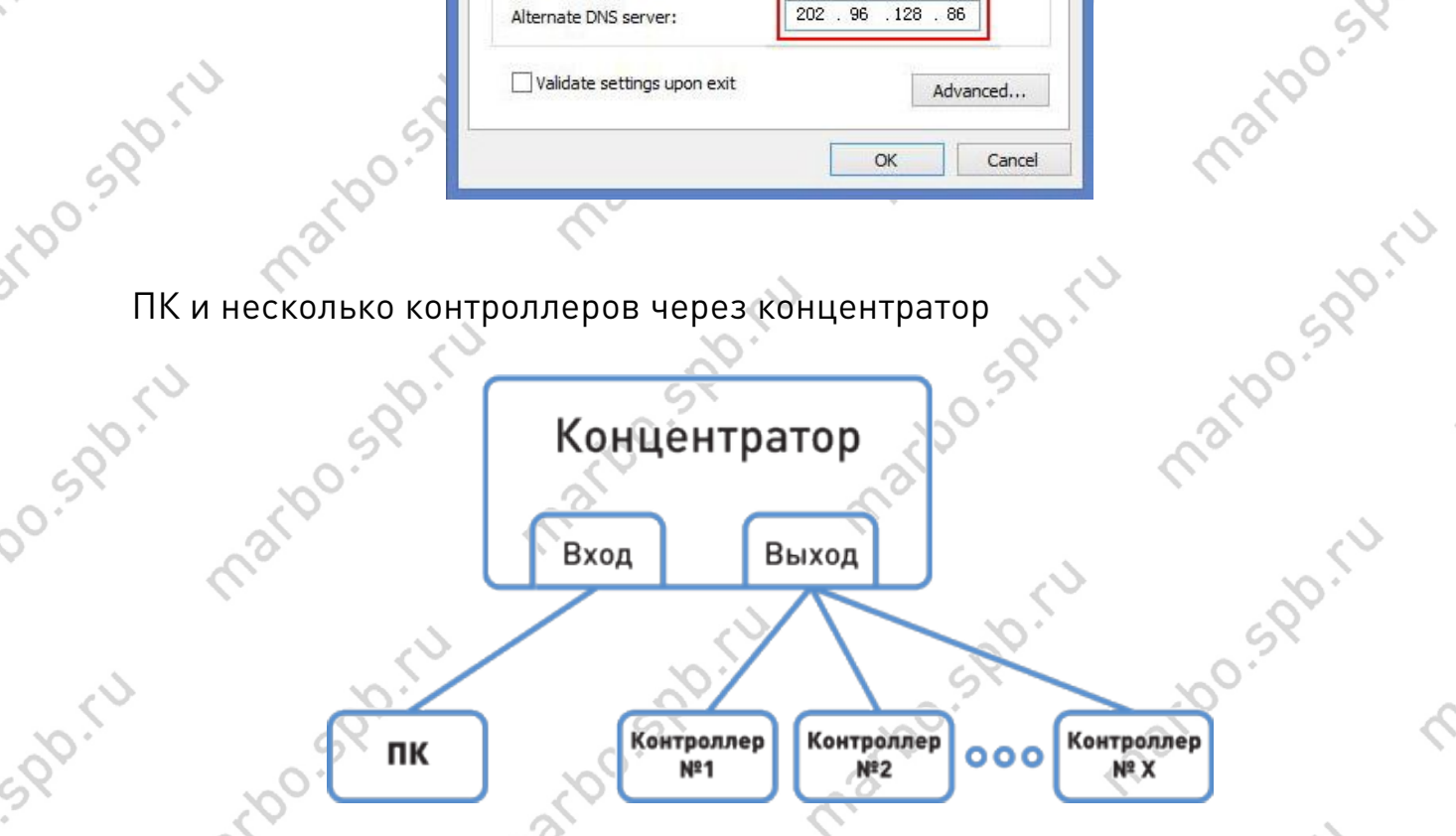

 $\mathcal{S}^2$ 

mario sa pictura

narbo.spo.iu

spo.ru

**PICATION** 

EX.

marioo.spr.iv

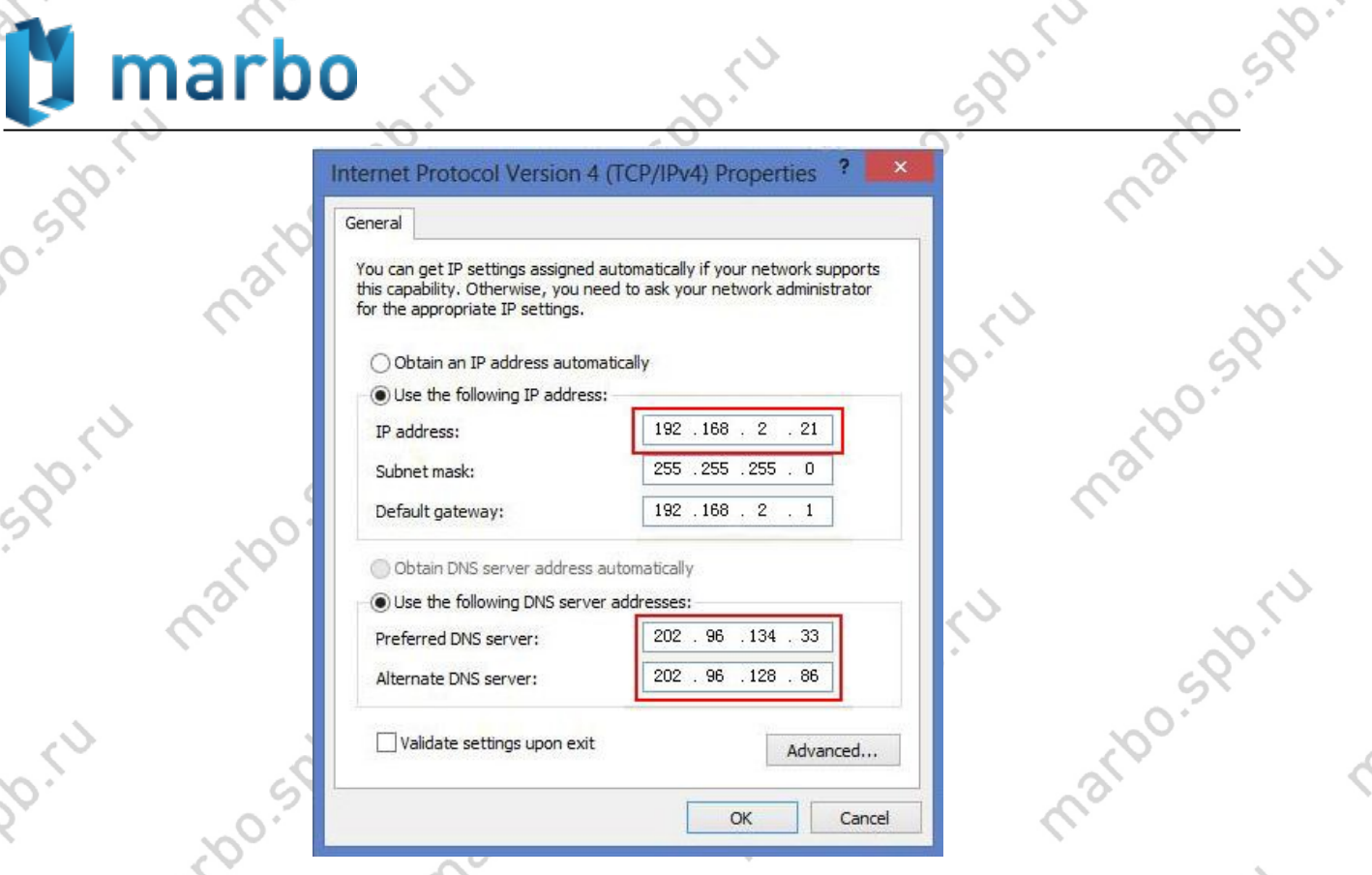